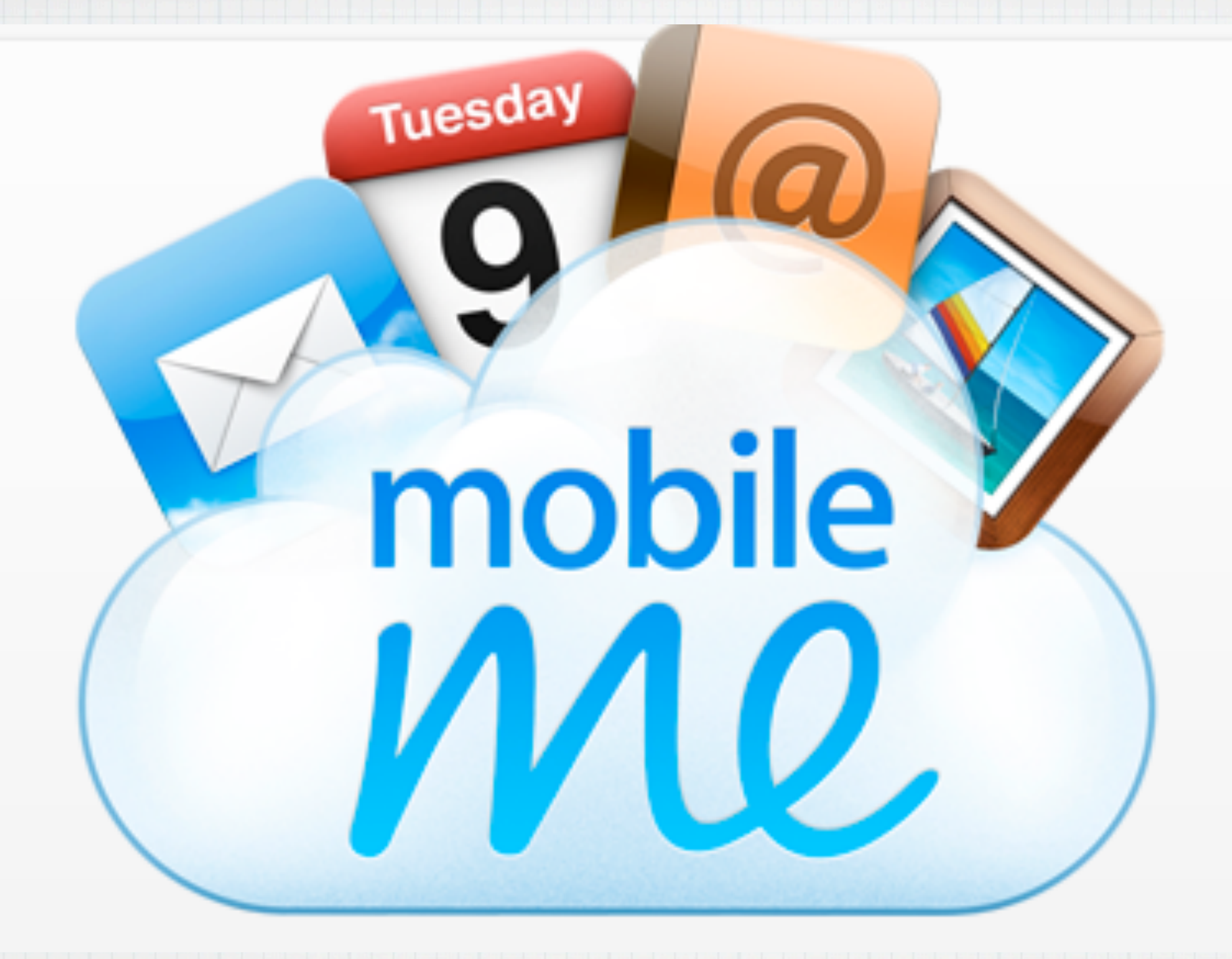

# **An Introduction to MobileMe**

# **Why use MobileMe?**

### Everything you need, all in one place.

Me.com gives you a full suite of ad-free web applications - Mail, Contacts, Calendar, Gallery, iDisk, and Find My iPhone\* - all accessible from a browser on any Mac or PC. Check your email, add

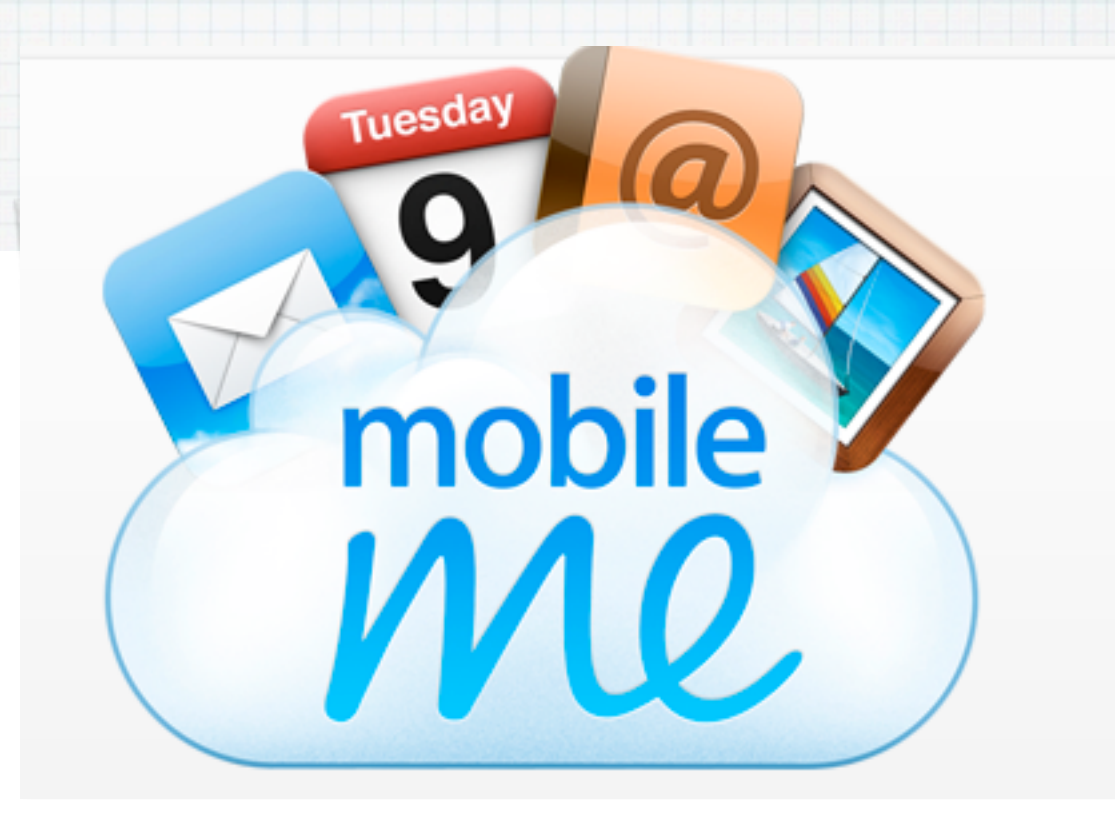

new contacts to your address book, manage your calendar, create an album of your vacation photos, and access and share those big presentation slides. Even locate your lost iPhone or iPad. Just sign in at www.me.com from any computer.

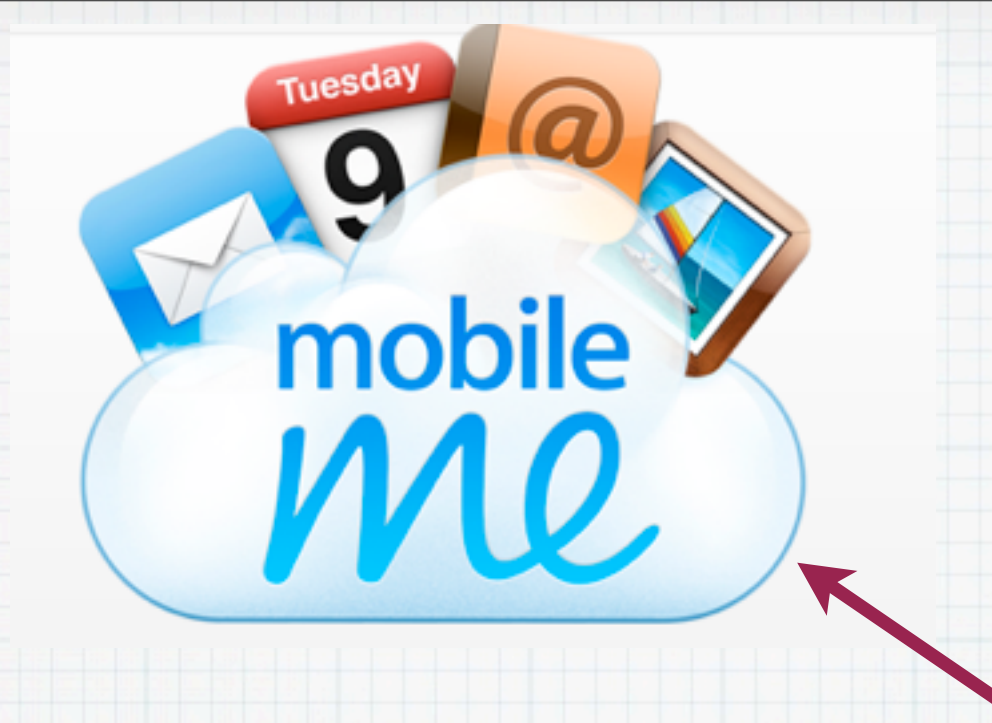

**MobileMe - Your Storage Area on "The Cloud" What is The Cloud? Just Apple's fancy name for huge data banks you can access on the Internet. You receive 20 GB of storage, enough for 7,000 high resolution photos or a million e-mails & text. Accessible at: www.me.com**

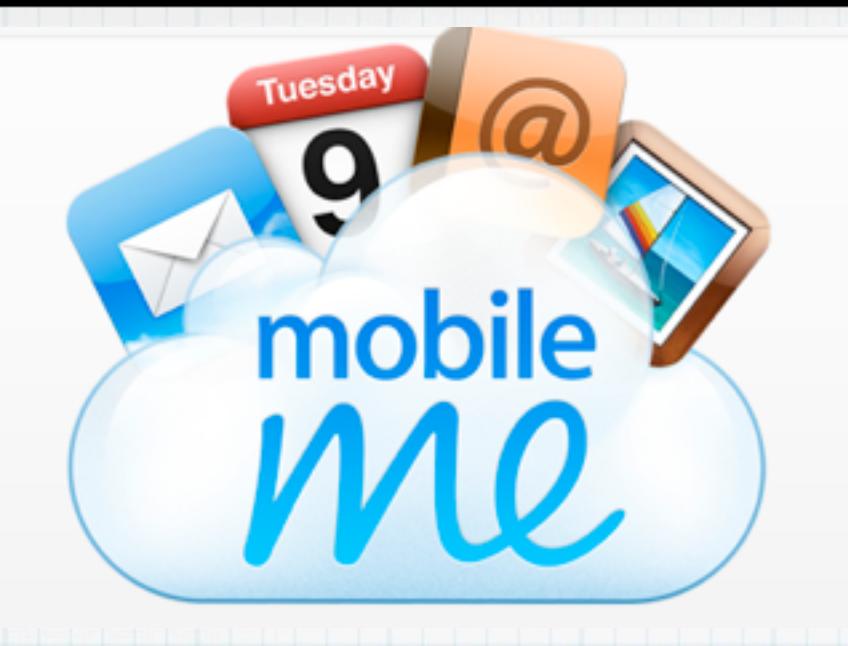

**On MobileMe at [www.me.com](http://www.me.com) - You can read your e-mails, check your Calendar or find Contact information in your AddressBook on any computer connected to the Internet.**

**But in this age, that is not so important. Many of us use our McBook, iPhone or iPad for these tasks when away from home.**

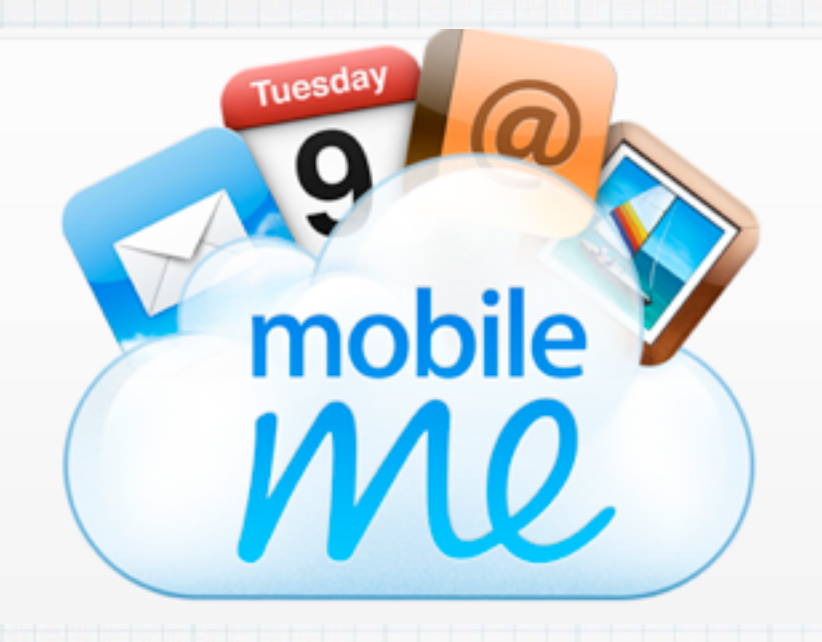

**Far more important to me is the auto-synchronization that occurs. When I make an addition to my calendar or Contacts on my iMac, it automatically appears on my wife's MacBook, our iPhones and iPad. And visa-versa, instantly! I'm always up to date. You can also do this by manually syncing in iTunes, but this is a huge daily hassle.**

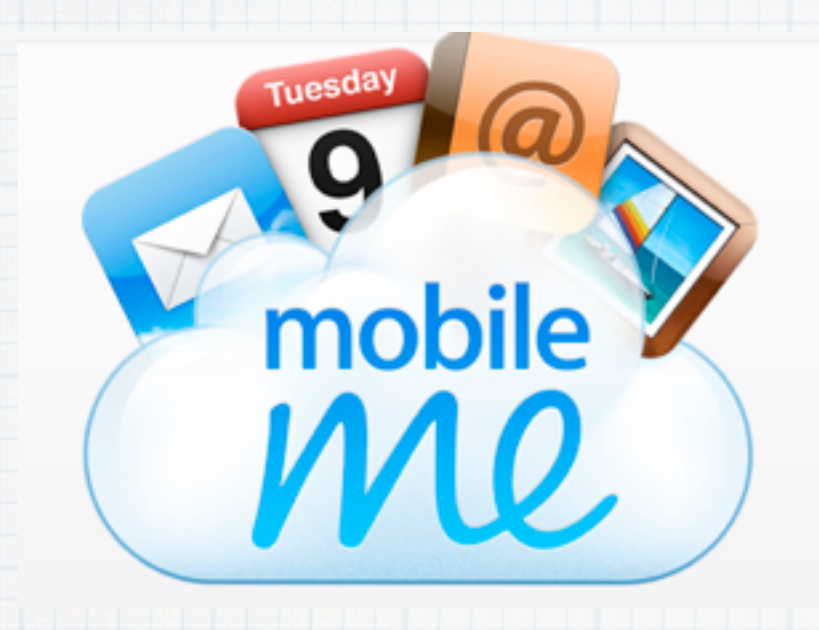

**The same for finding documents I have stored. This is very valuable when you have homes in Palm Desert and in Seattle, as well as a boat.**

**No more worries about backing-up up files (although I still use Time Machine!) or storing important files on a Thumb Drive.**

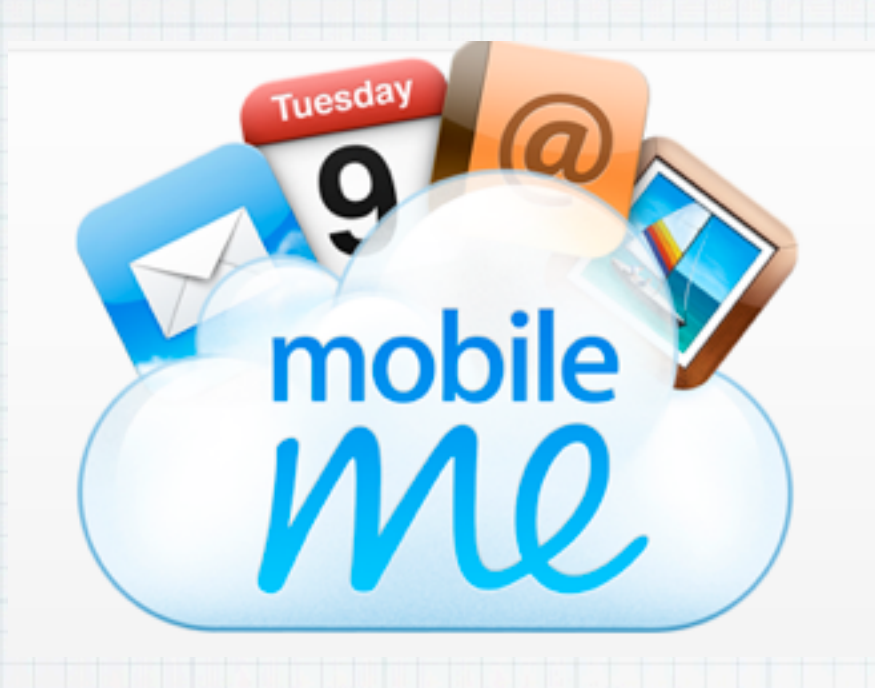

- **To this, add the extra goodies Apple throws in:**
- **> Photo Galleries**
- **> Public Sharing of Files & Photos**
- **> Find my iPhone (or iPad)**

### **I couldn't imagine life without MobileMe!**

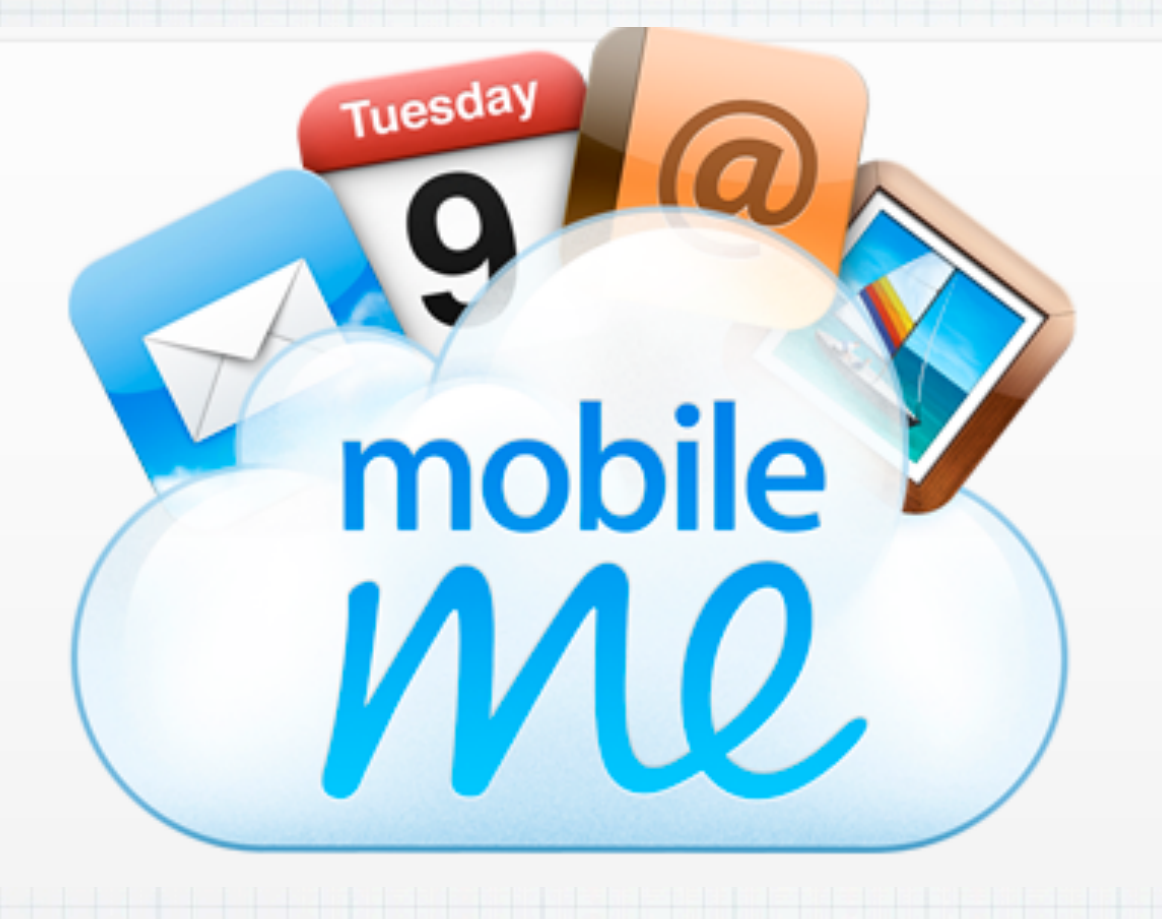

# **Enough of the talking,**

## **let's take a tour .......**

### Me.com. The website that's all about you.

At work, at home, or at a friend's house, me.com gives you easy access to your most important stuff  $-$  email, contacts, calendars, photos, and files  $-$  from one place on the web. And since any changes you make on me.com are stored in the cloud, you can see them on all your other devices, too.

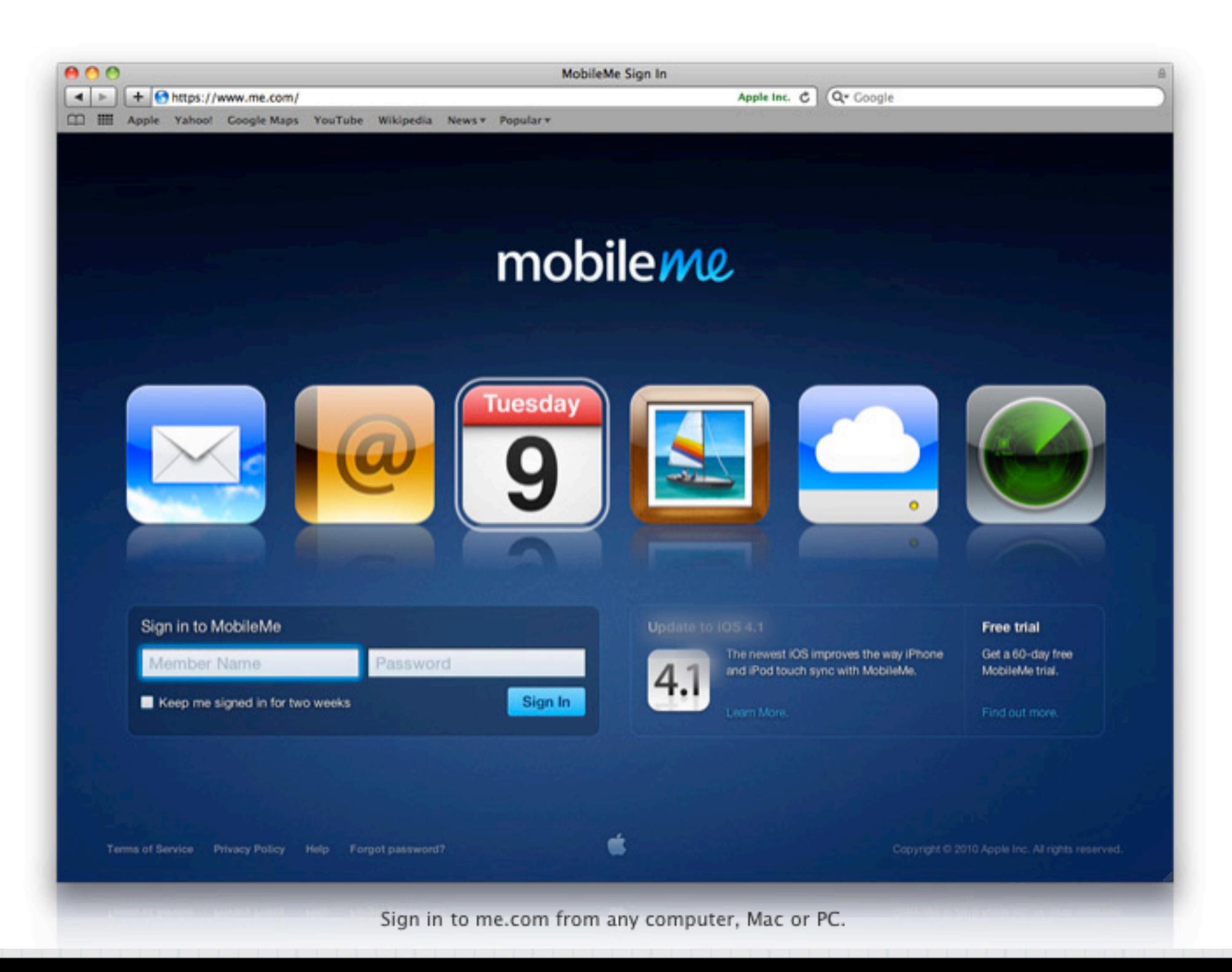

### The easy way to keep your iPhone, iPad, Mac, and PC in sync.

Tuesda

mobile

It automatically syncs your email, contacts, and calendars over the air across all your devices. It helps you find your lost iPhone or iPad. And that's just the beginning of what MobileMe can do for you.

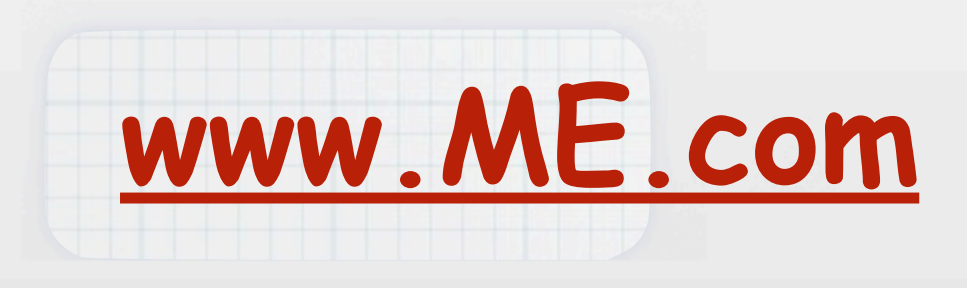

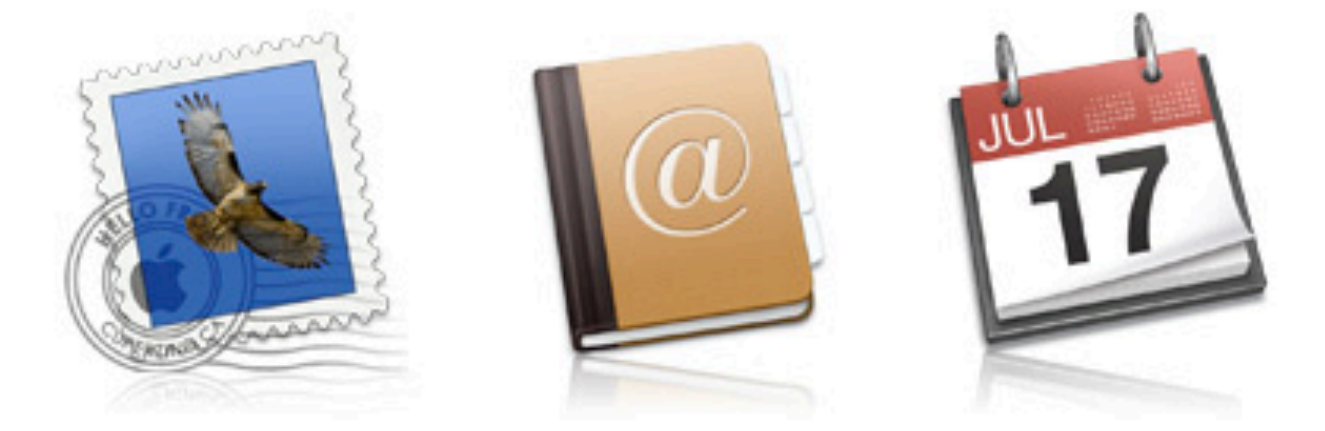

### Works with the desktop applications you know well.

MobileMe keeps your data in sync across the applications you use every day - Mail, Address Book, and iCal on a Mac; Microsoft Outlook on a PC (Windows 7, Windows Vista, or Windows XP); and the built-in apps on your iPhone, iPad, or iPod touch. All your information stays up to date and is right where you want it, so there's no need to learn new software or change your day-to-day routine.

# Mail, Contacts & Calendar were the original sections

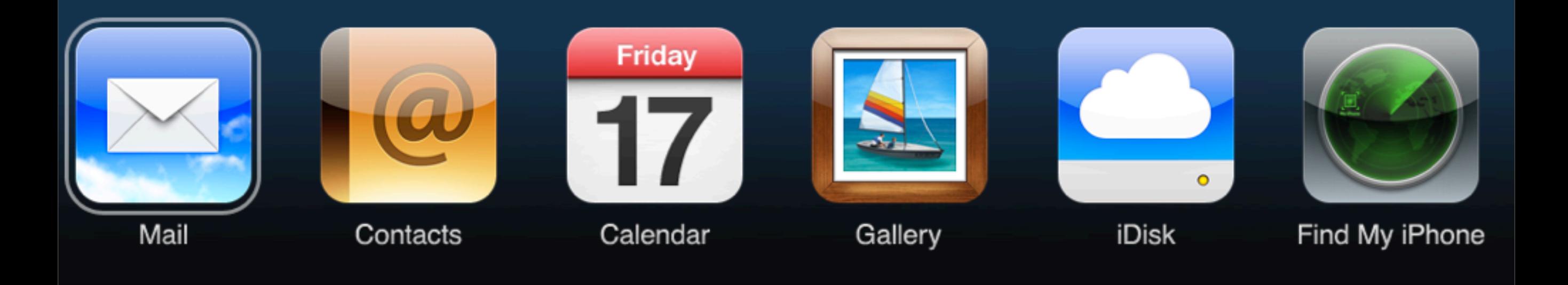

# But today there are six sections to MobileMe

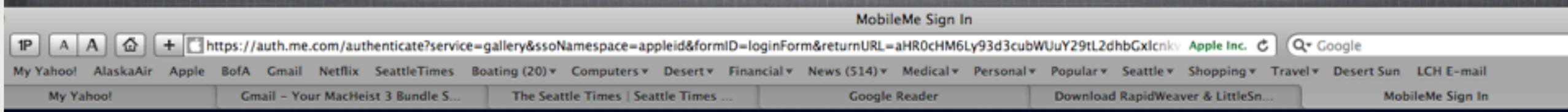

### mobileme

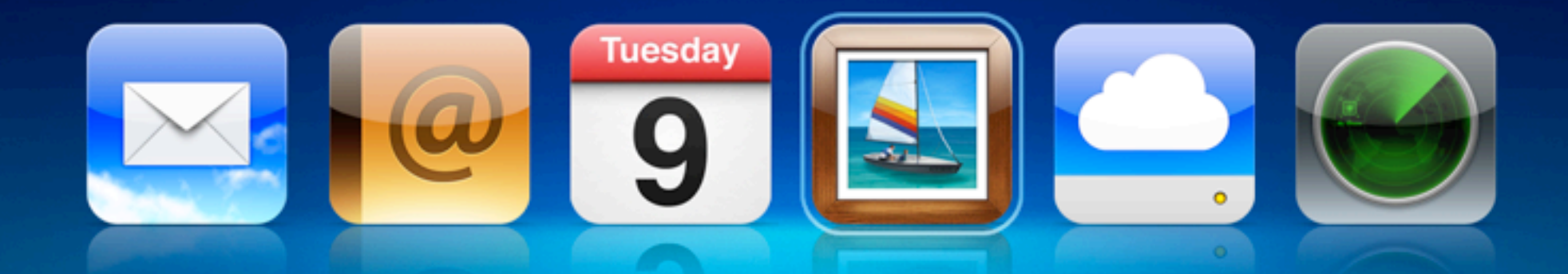

Sign in with your Apple ID

Keep me signed in for 2 weeks

Copyrig

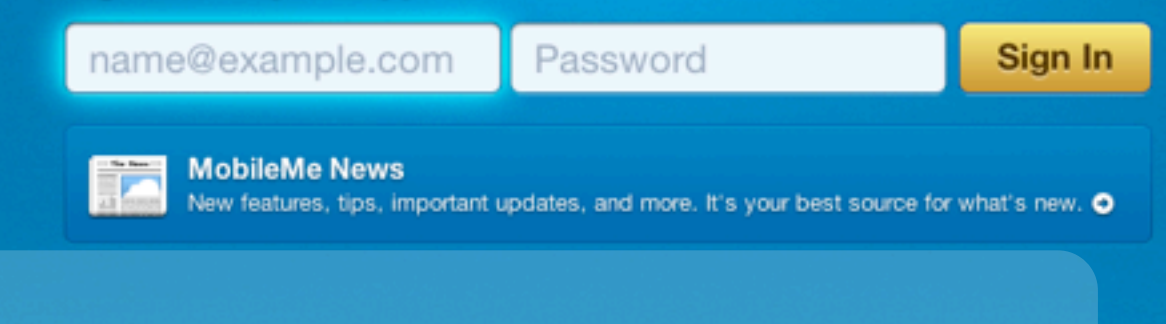

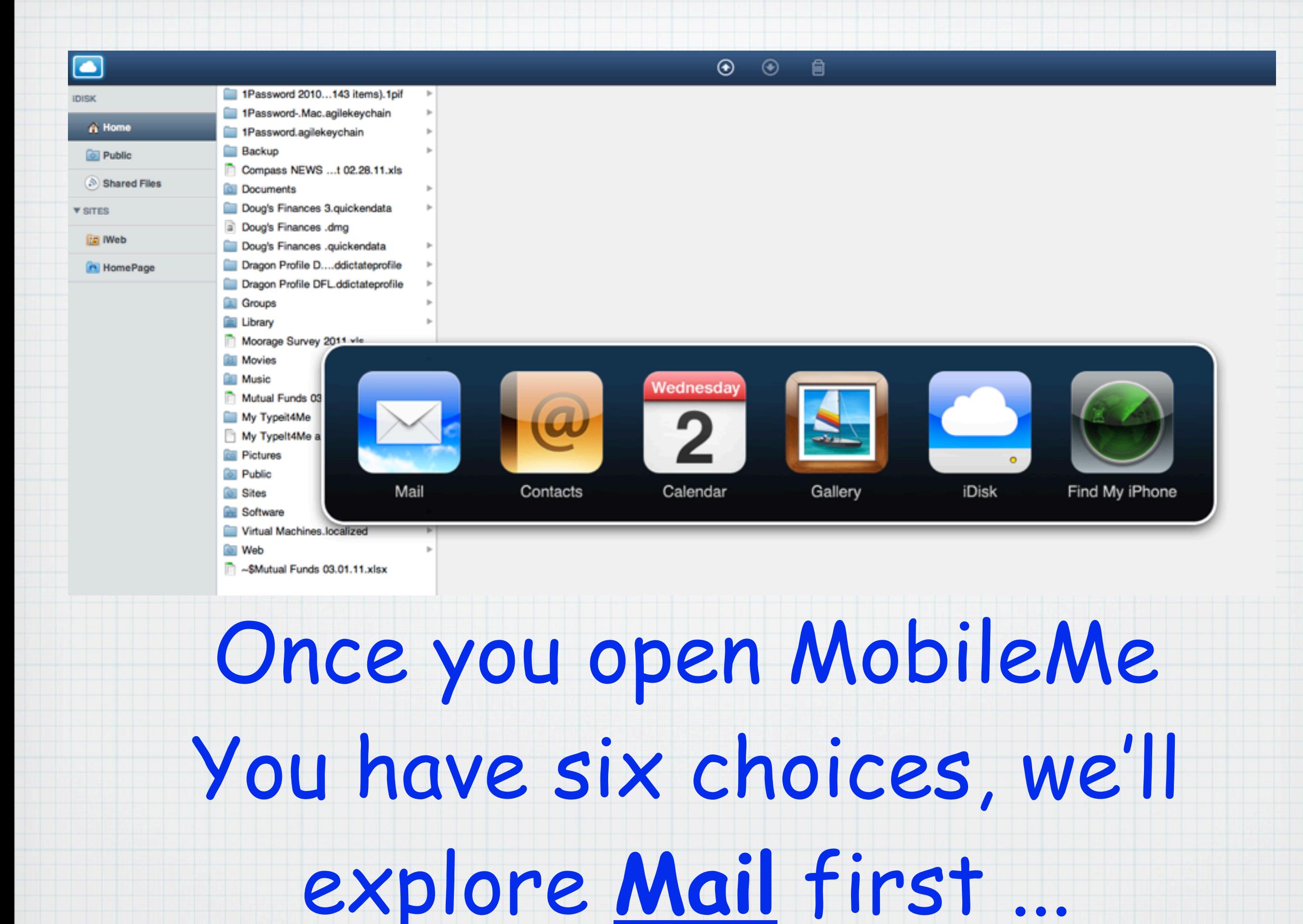

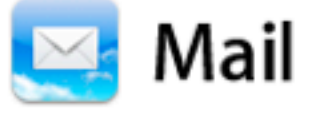

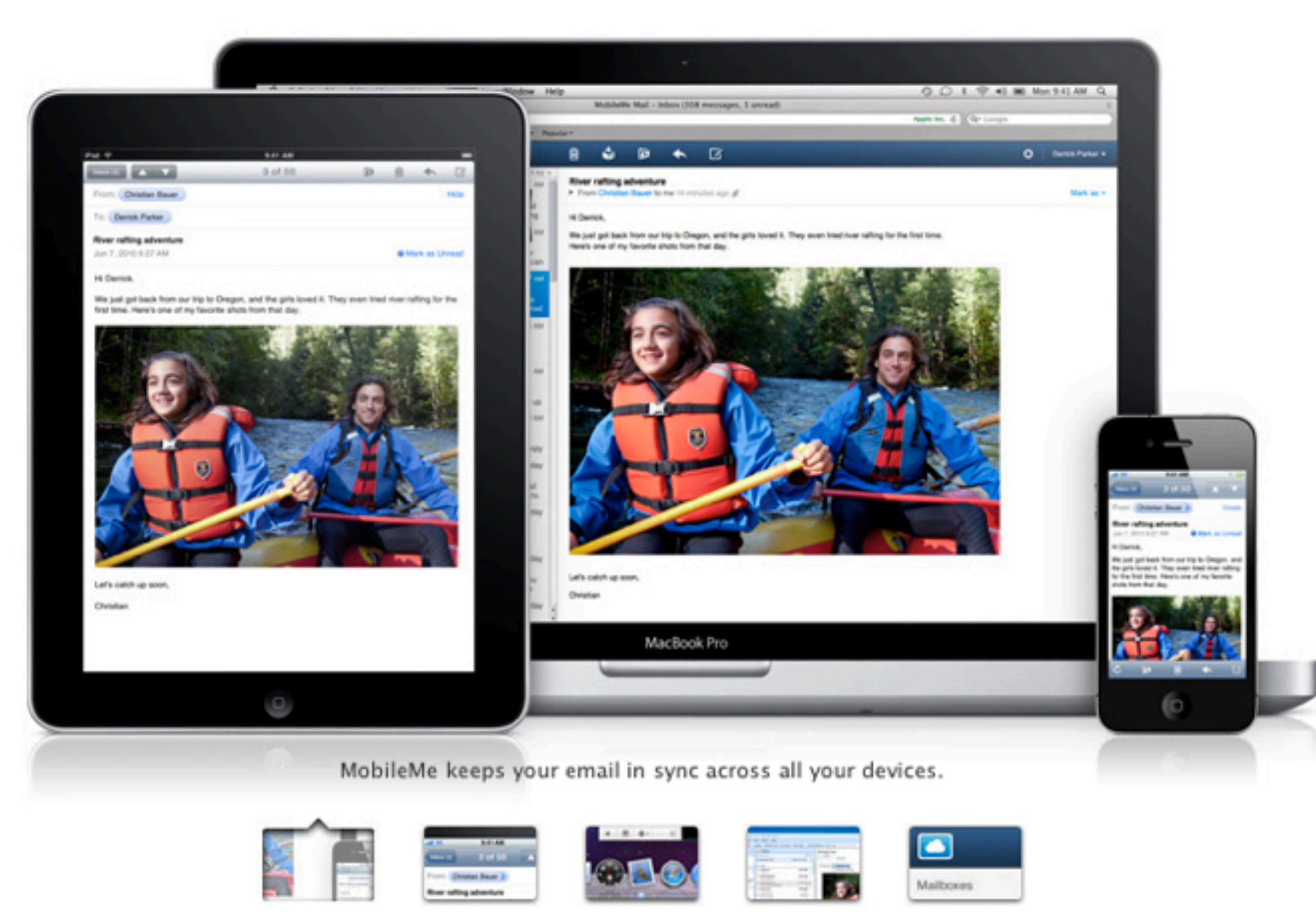

#### Email that's always in sync.

When you join MobileMe, you get a me.com email account that's always up to date and in sync, no matter where you check it. MobileMe constantly looks for new messages, so you don't have to. They're pushed to your iPhone, iPad, and iPod touch automatically, and you're notified as soon as they arrive.

You'll also notice that the inbox on your iPhone or iPad looks a lot like the inbox on your Mac or PC. That's because it is. Read messages are marked as read, and all your folders are exactly the way you left them. Your inbox includes spam and virus protection. And you can access your MobileMe email from anywhere via a powerful, ad-free webmail app at me.com.

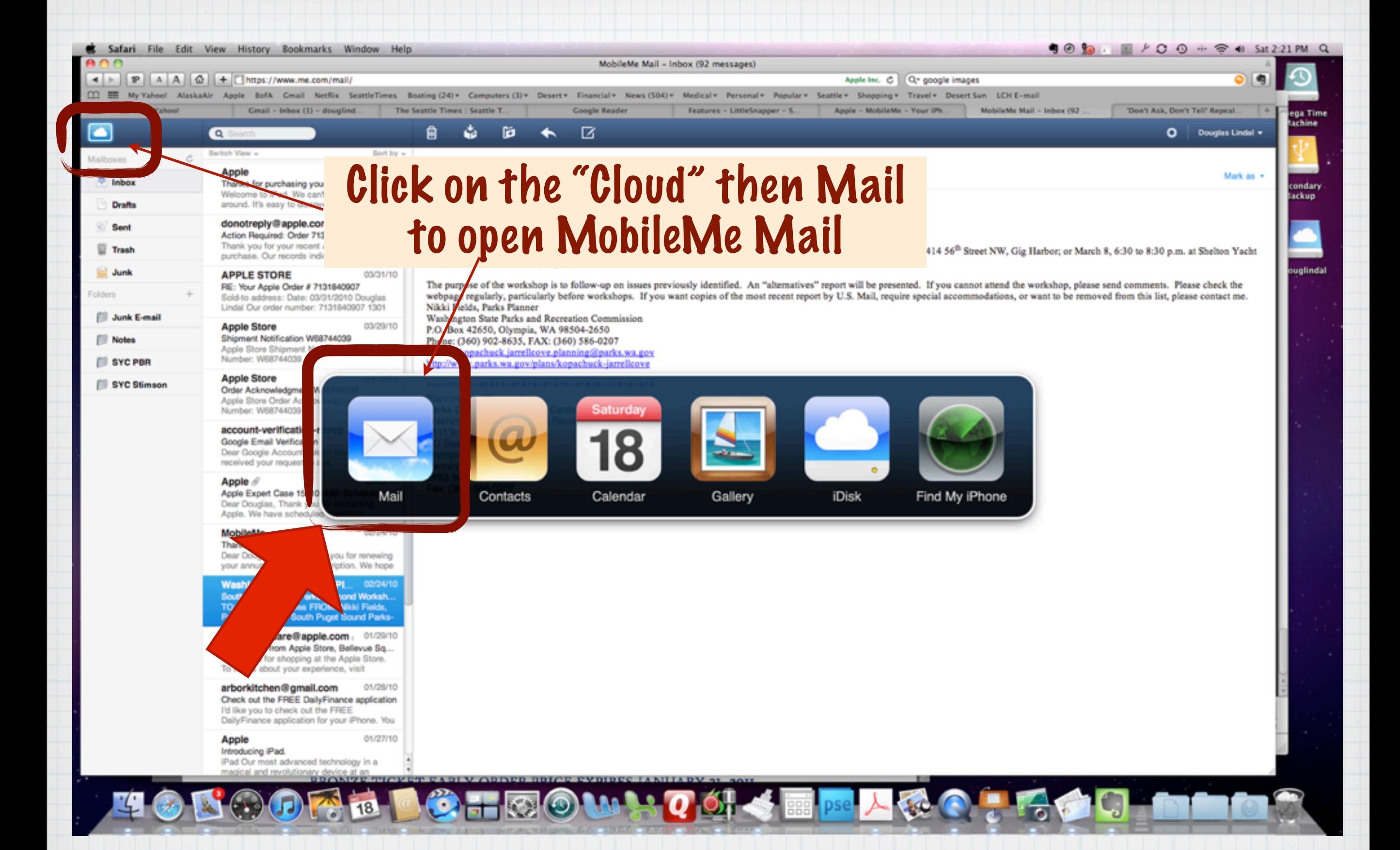

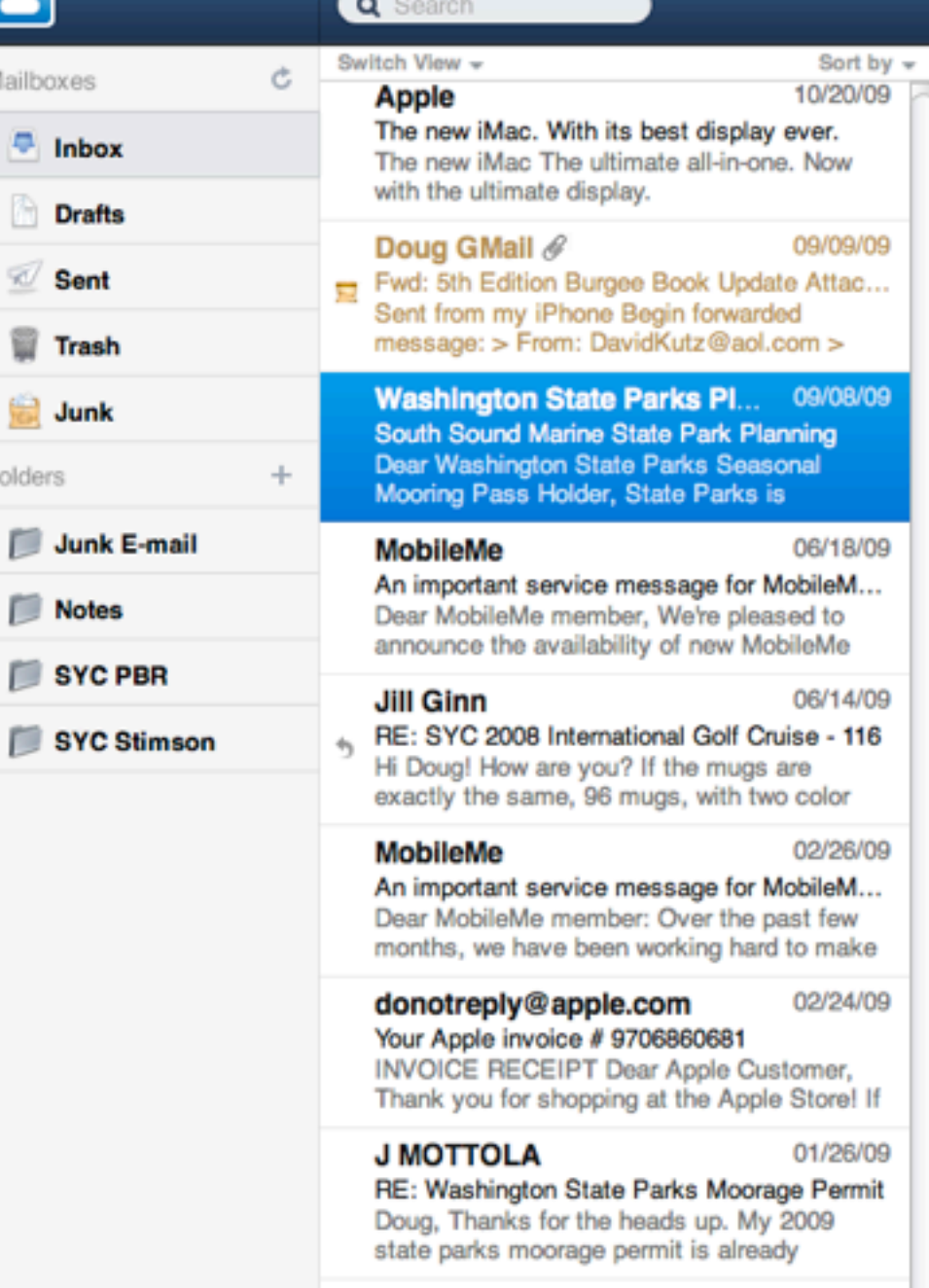

#### South Sound Marine State Park Planning

Þ

Õ

圙

From Washington State Parks Planning to Herzog, Peter (PARKS) 09/08/09 & (7)

☑

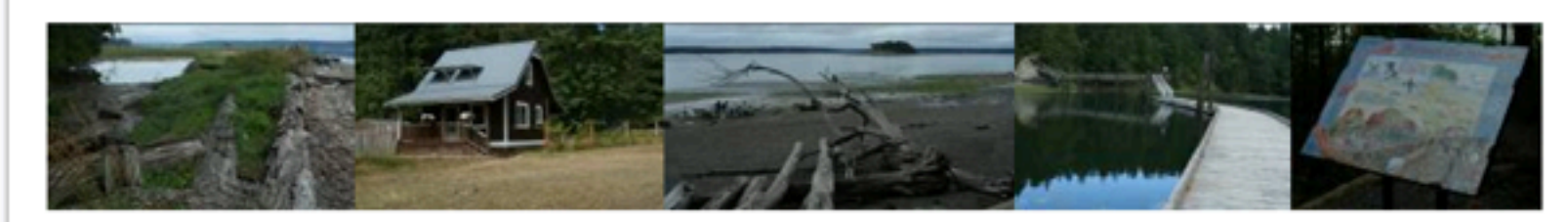

Dear Washington State Parks Seasonal Mooring Pass Holder,

State Parks is beginning a planning project to improve and explore expansion of boating opportunities in south Puget Sound. You likely know boat access parks, as well as undeveloped properties on south Sound waters. As a frequent visitor, we would like your input on how best to experience as a whole. That is from trip planning, launching/embarking, to arriving at park destinations and finding information and interpre

Parks in the project area include:

- · Kopachuck
- · Cutts Island
- · Penrose Point
- · Joemma Beach
- · Jarrell Cove
- · Stretch Point (on Stretch Island)

· Haley Property (undeveloped)

- McMicken Island

- · Harstine Island
- · Hope Island
- · Eagle Island

Our planning system includes several stages with opportunities for your input at each stage. We have several ways to participate that suit yo 1. Simply respond to this message with your ideas and suggestions for us to incorporate into the planning process Kopachuck.JarrellCove.P

- 2. Follow the process on our project website and provide e-mail input when you wish www.parks.wa.gov/plans/kopachuck-jarrellcove
- 3. Attend a planning workshop near you and participate in person (see initial workshop dates and locations below)

If you would like to receive e-mail project updates, you can subscribe simply by responding to this message with your input. With no respons

For more information contact Peter Herzog, Parks Planner at (360) 902-8652. Thanks and we hope to hear from you soon!

**Upcoming Planning Workshops** 

September 21, 2009, 6:30 - 8:30 PM Kopachuck Middle School Cafeteria

September 22, 2009, 6:30 - 8:30 PM Key Peninsula Middle School

## MobileMe allows you to open your Mail from anyone's computer

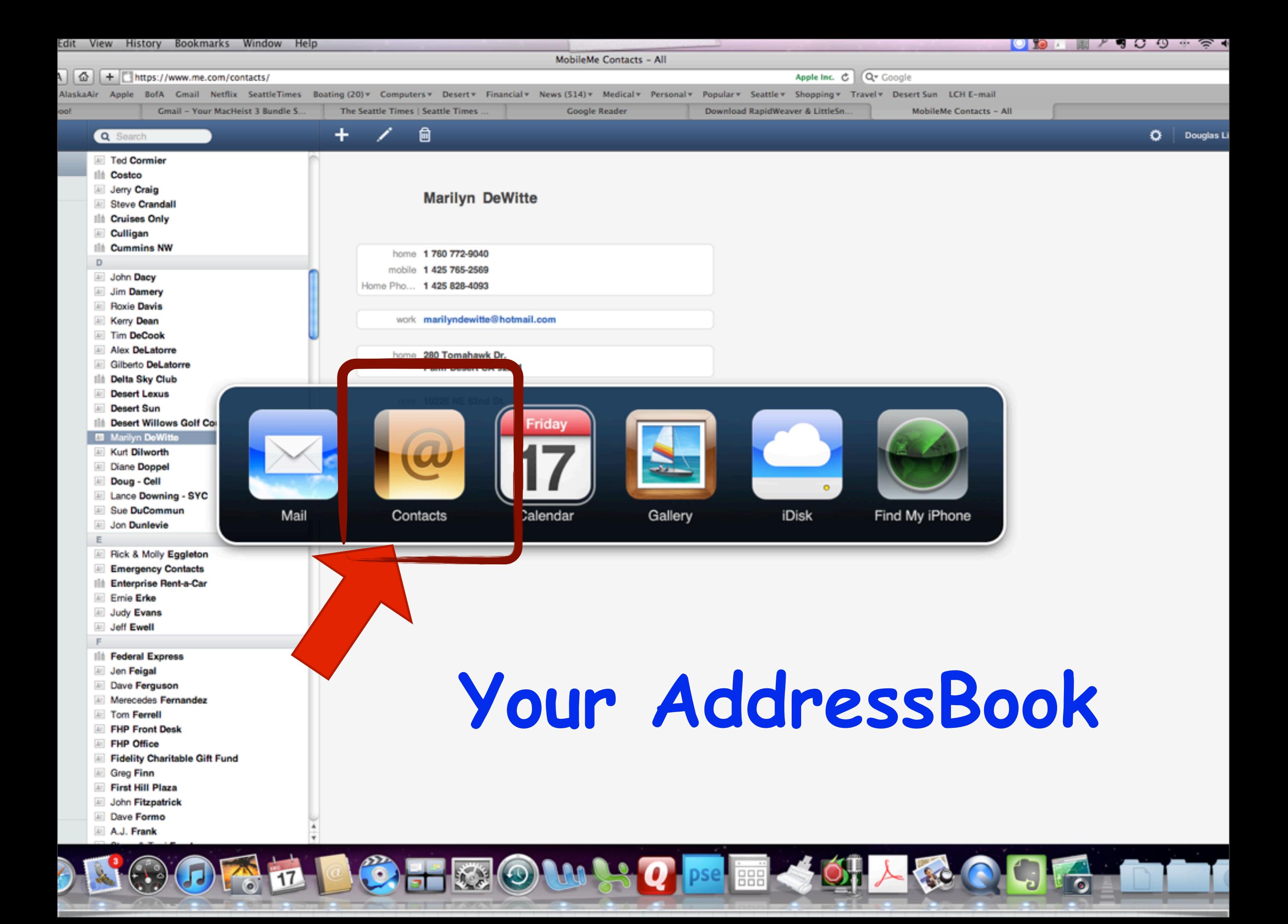

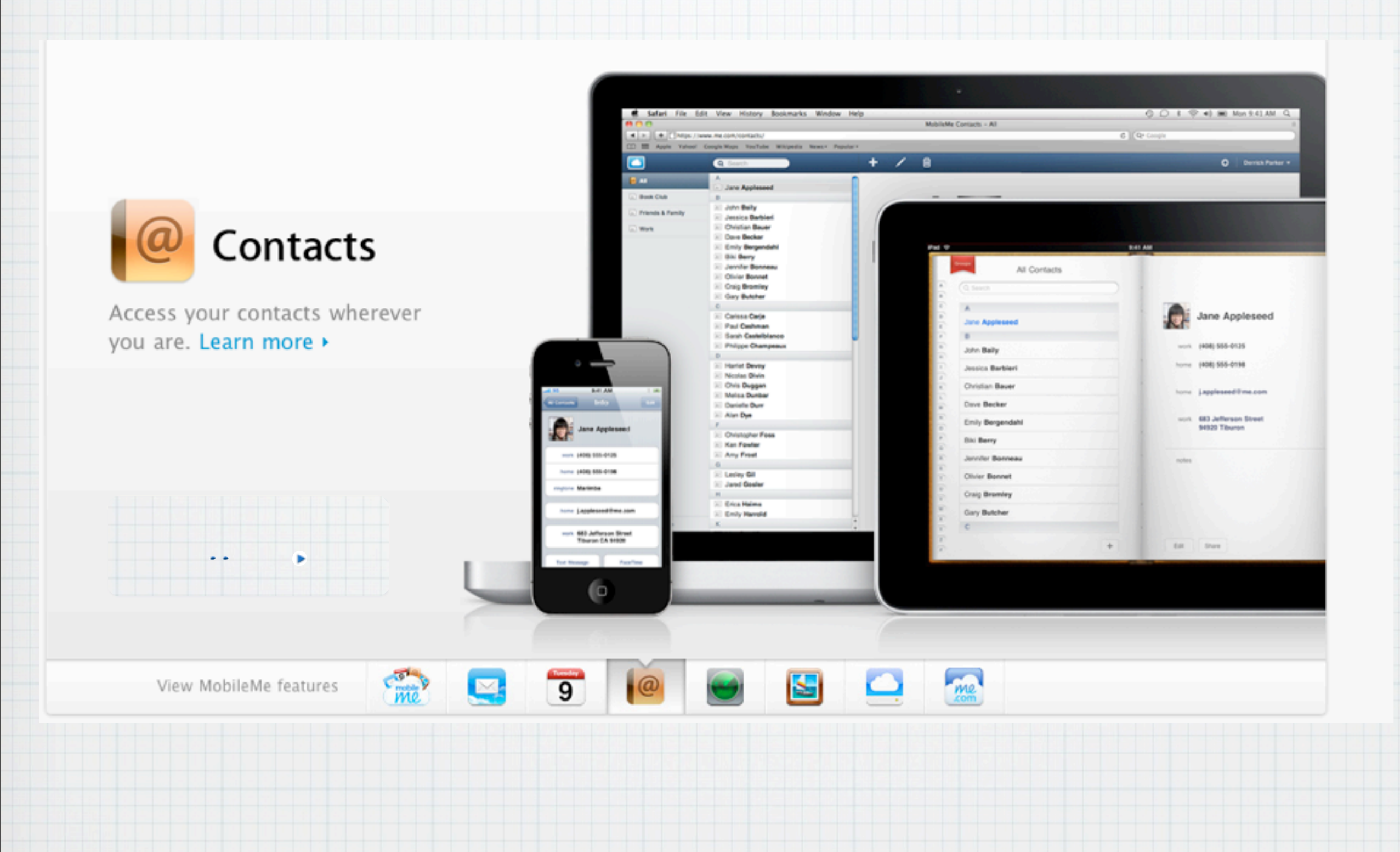

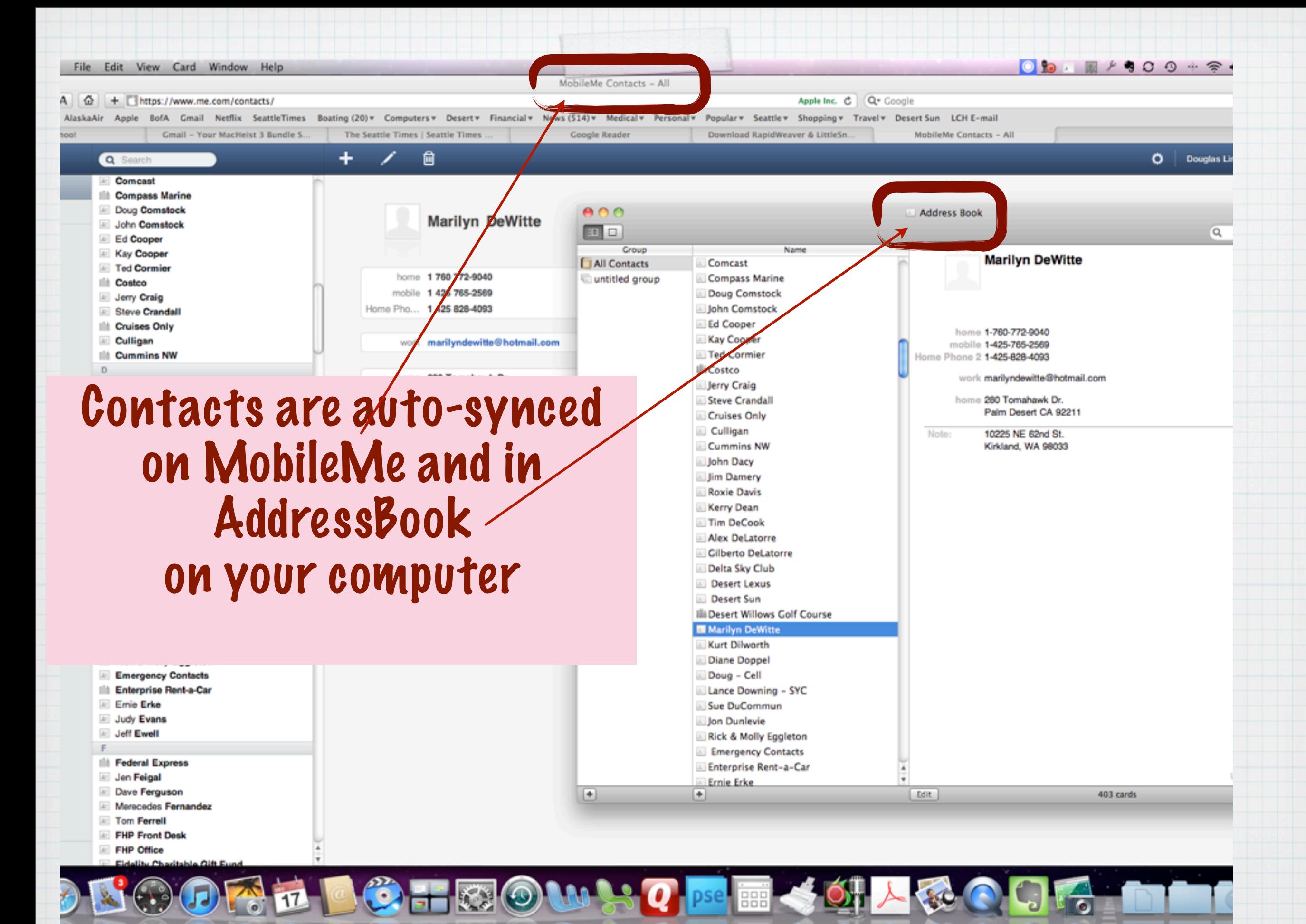

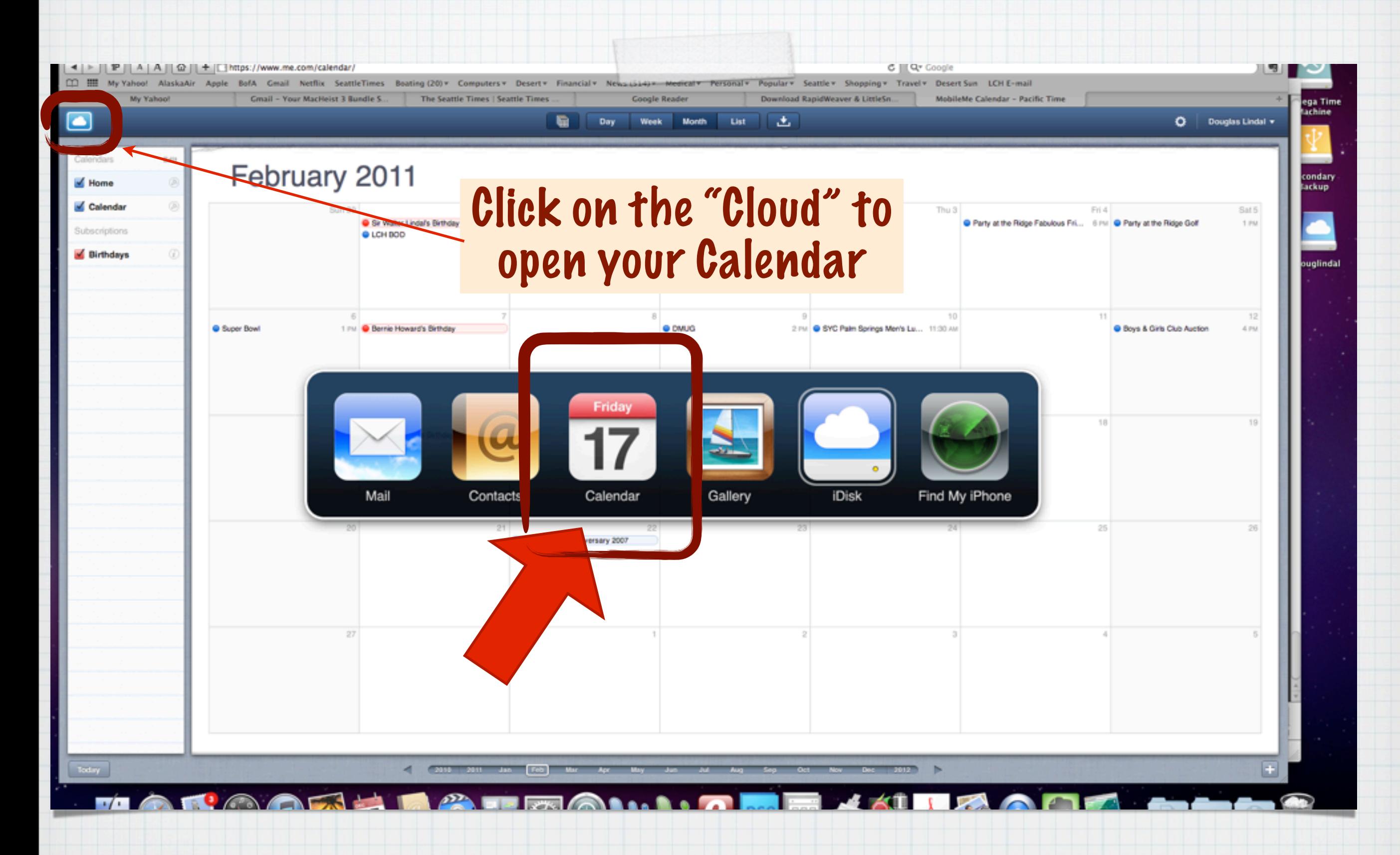

## Your Calendar on MobileMe

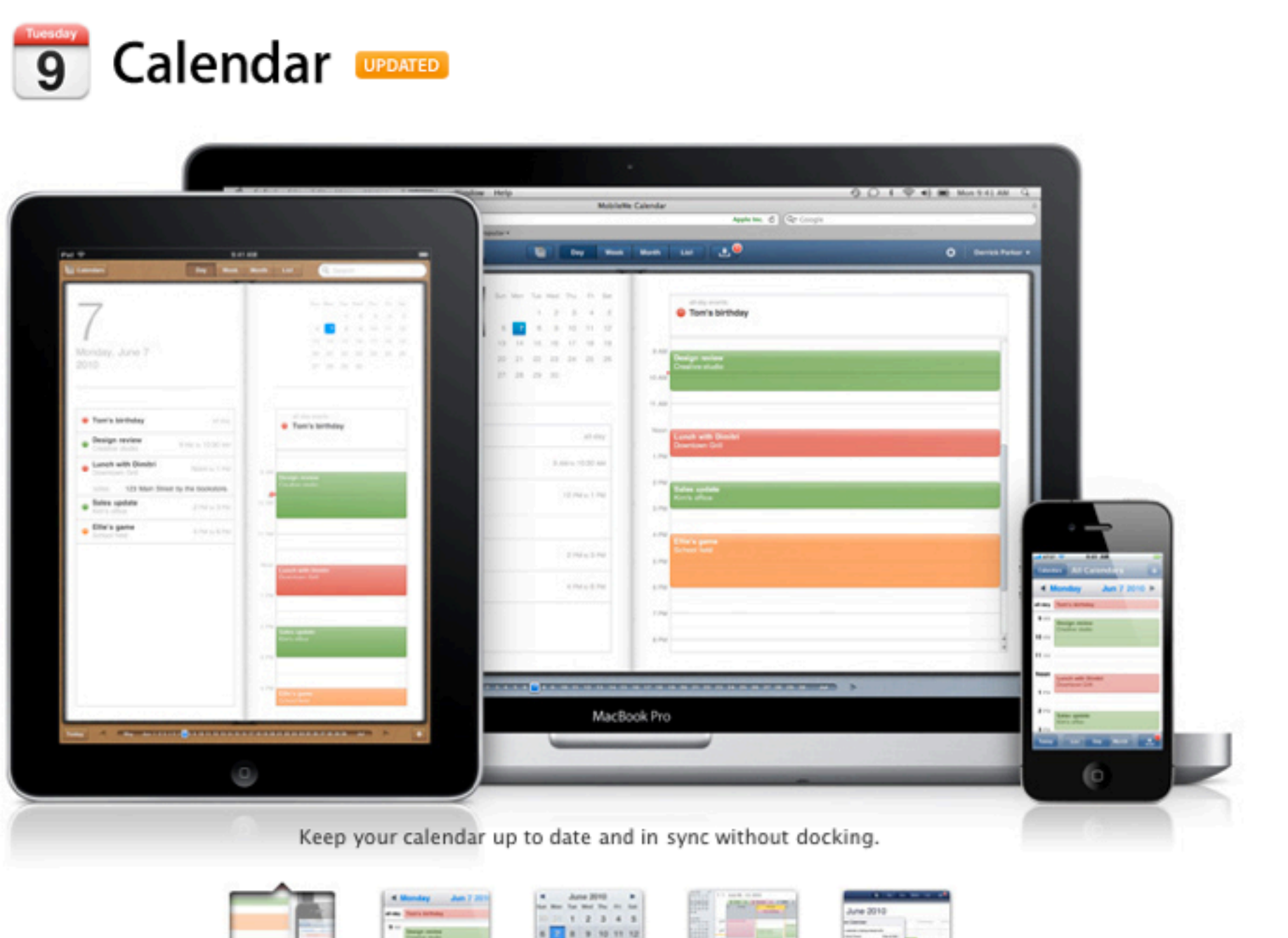

#### Manage your schedule, not your devices.

MobileMe keeps your calendar in sync across your iPhone, iPad, Mac, and PC, and on the web at me.com, so you always know where you need to be and when you need to be there. Change the time for your doctor's appointment on your computer at work, and it updates on your iPhone or iPad - no docking required. Add an event on your iPhone or iPad and it automatically appears in the Calendar application on me.com. You can even share calendars with friends and family who are MobileMe members. As soon as someone adds or edits an event, it syncs over the air across everyone's devices. So you'll never miss a lunch date, soccer game, or important meeting again.

13 14 15 16 17 18 19

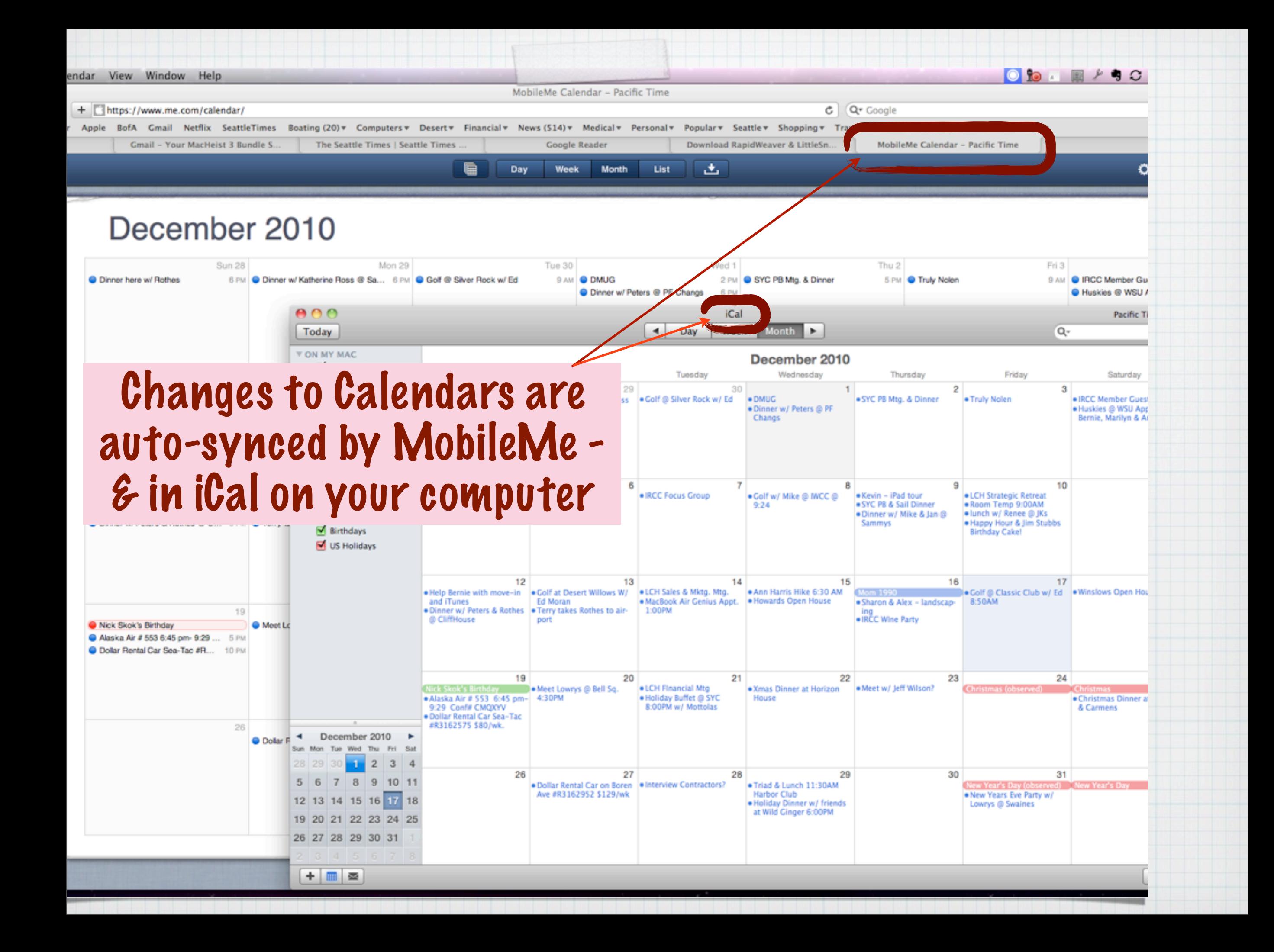

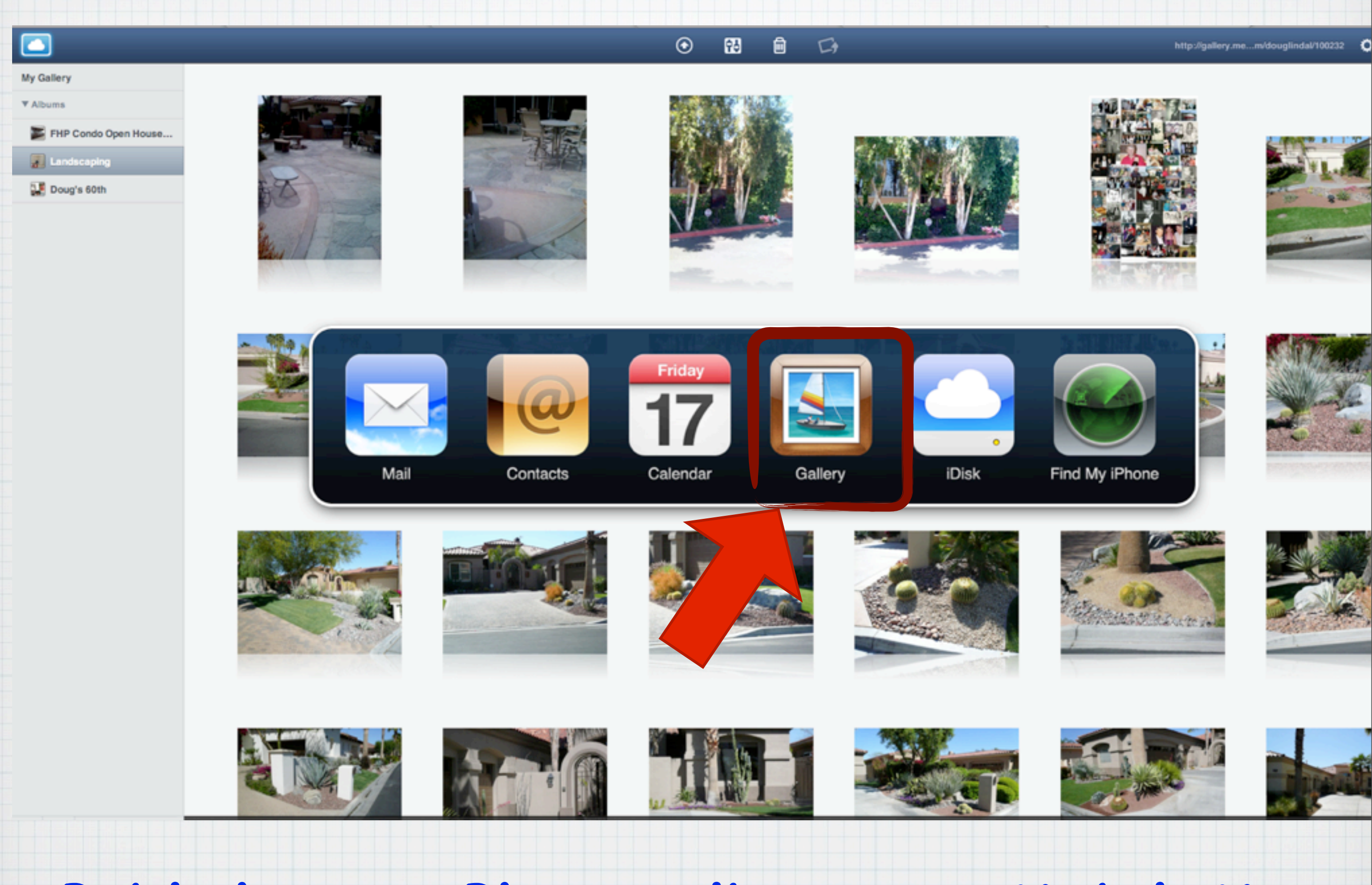

### **Publish your Photo Albums on MobileMe**

### The better way to share photos.

When your friends and family visit your MobileMe gallery, they're in for a show. Just upload photos from your computer, iPhone, or iPad and invite people to visit, download their favorites, or contribute their own. And for a whole new way to browse photos on the go, download the MobileMe Gallery app for iPhone, iPad, and iPod touch.

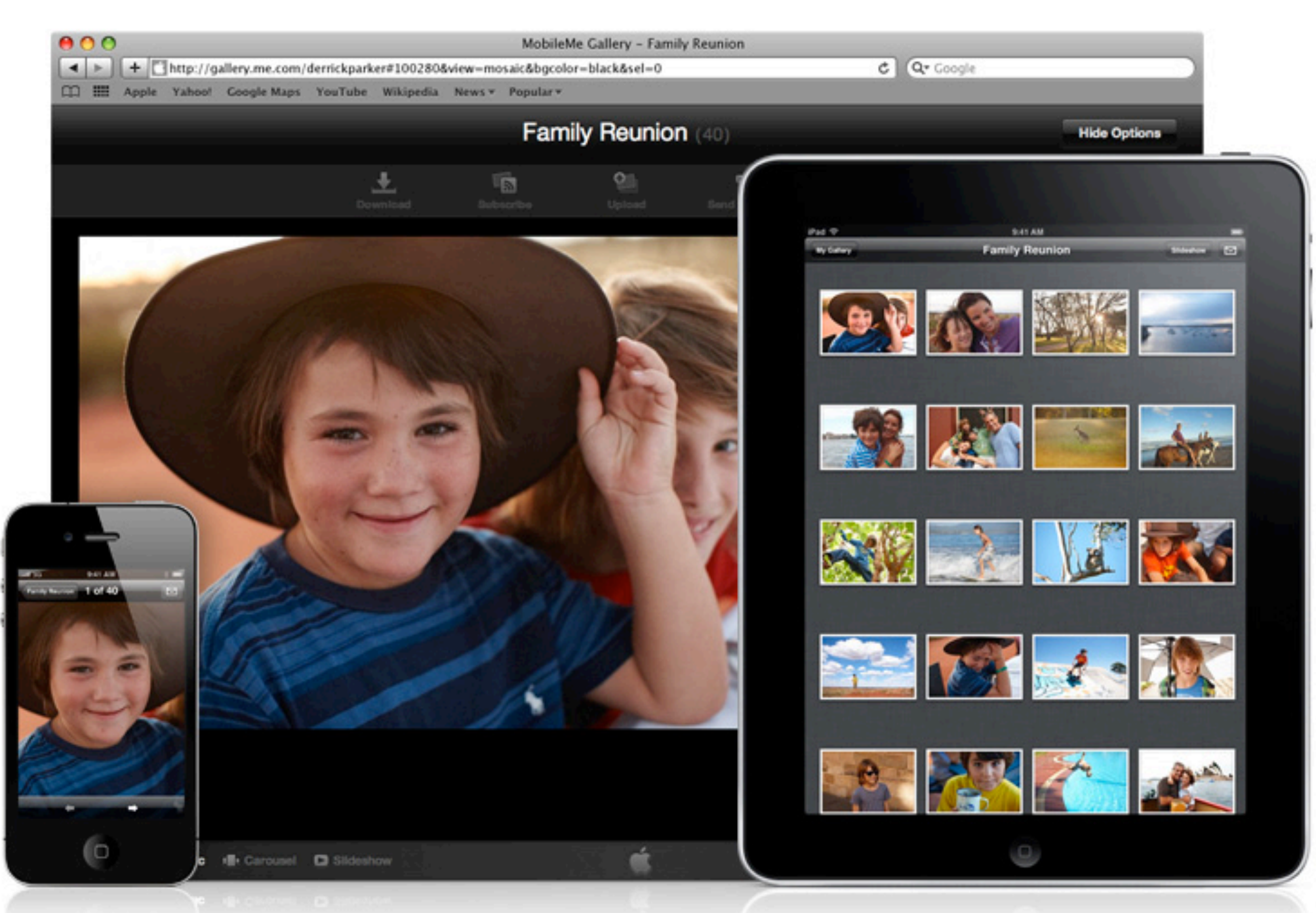

Create a beautiful web gallery of your photos and share them in just a few clicks.

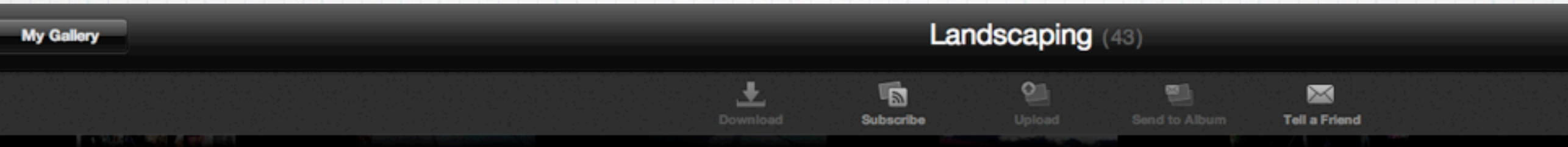

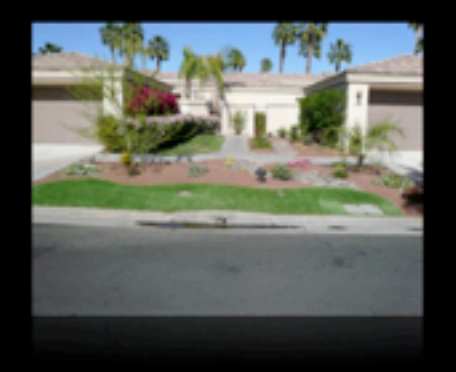

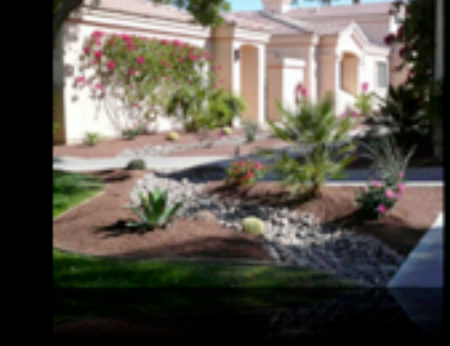

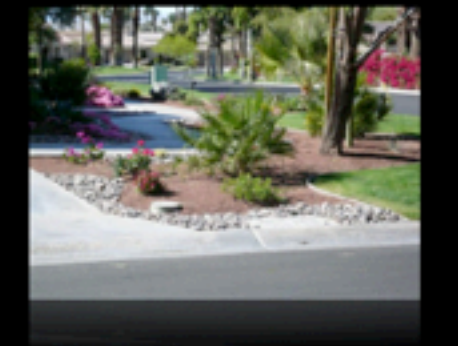

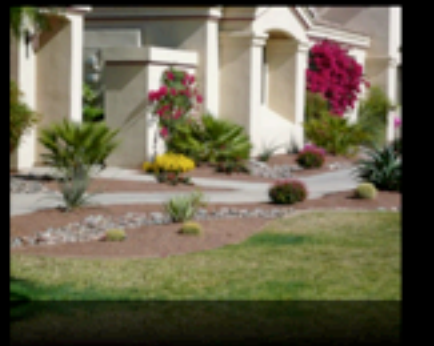

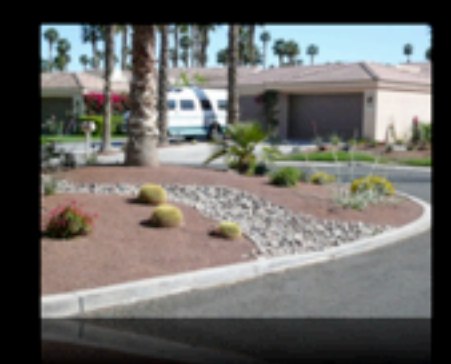

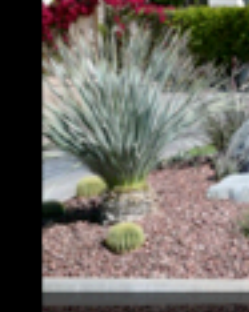

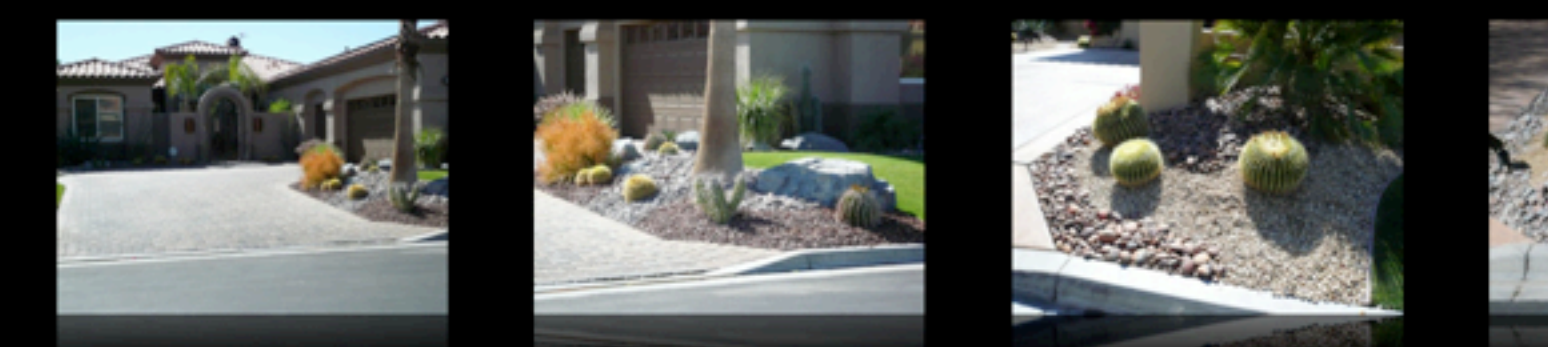

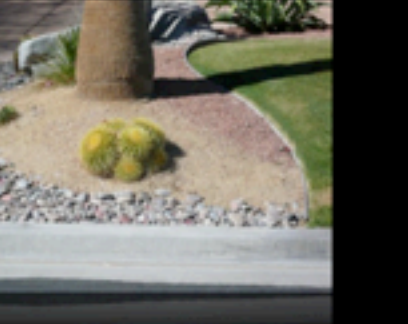

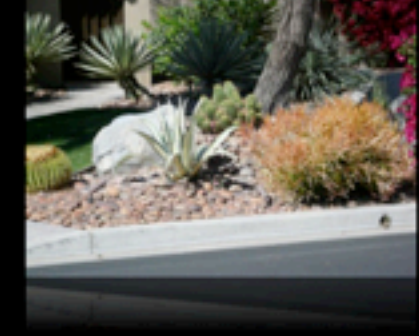

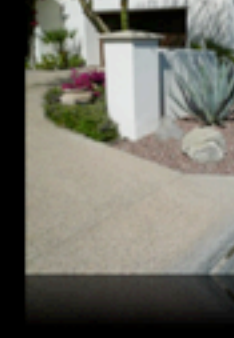

## **View my Public Photo Gallery at: <https://gallery.me.com/douglindal>**

#### Print-quality downloads.

You can allow visitors to download high-resolution copies of their favorite photos right from their browser on a Mac or PC. If they want the entire album, it's as easy as one click. MobileMe compresses the album into a ZIP file for a quick and simple download.

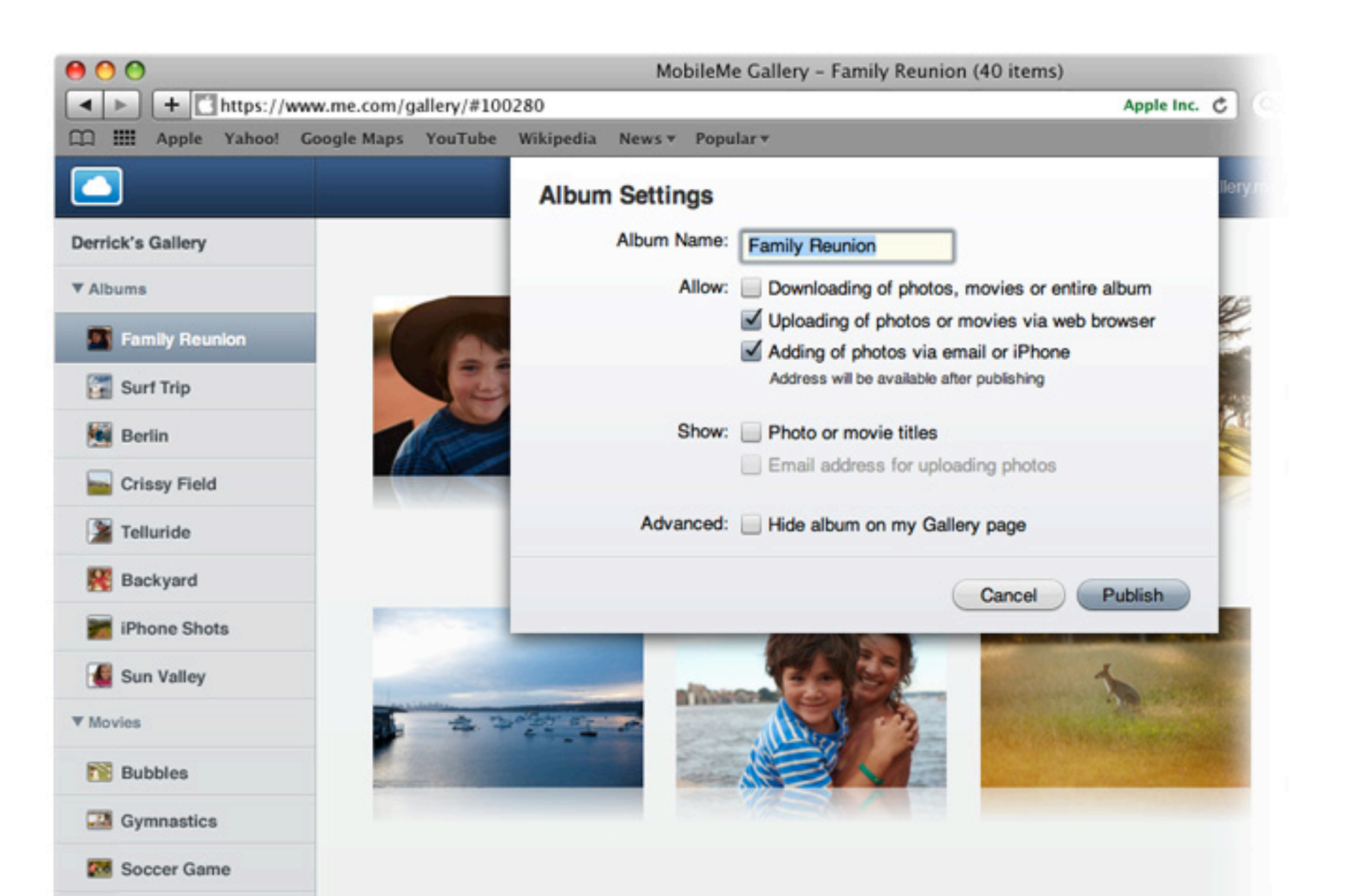

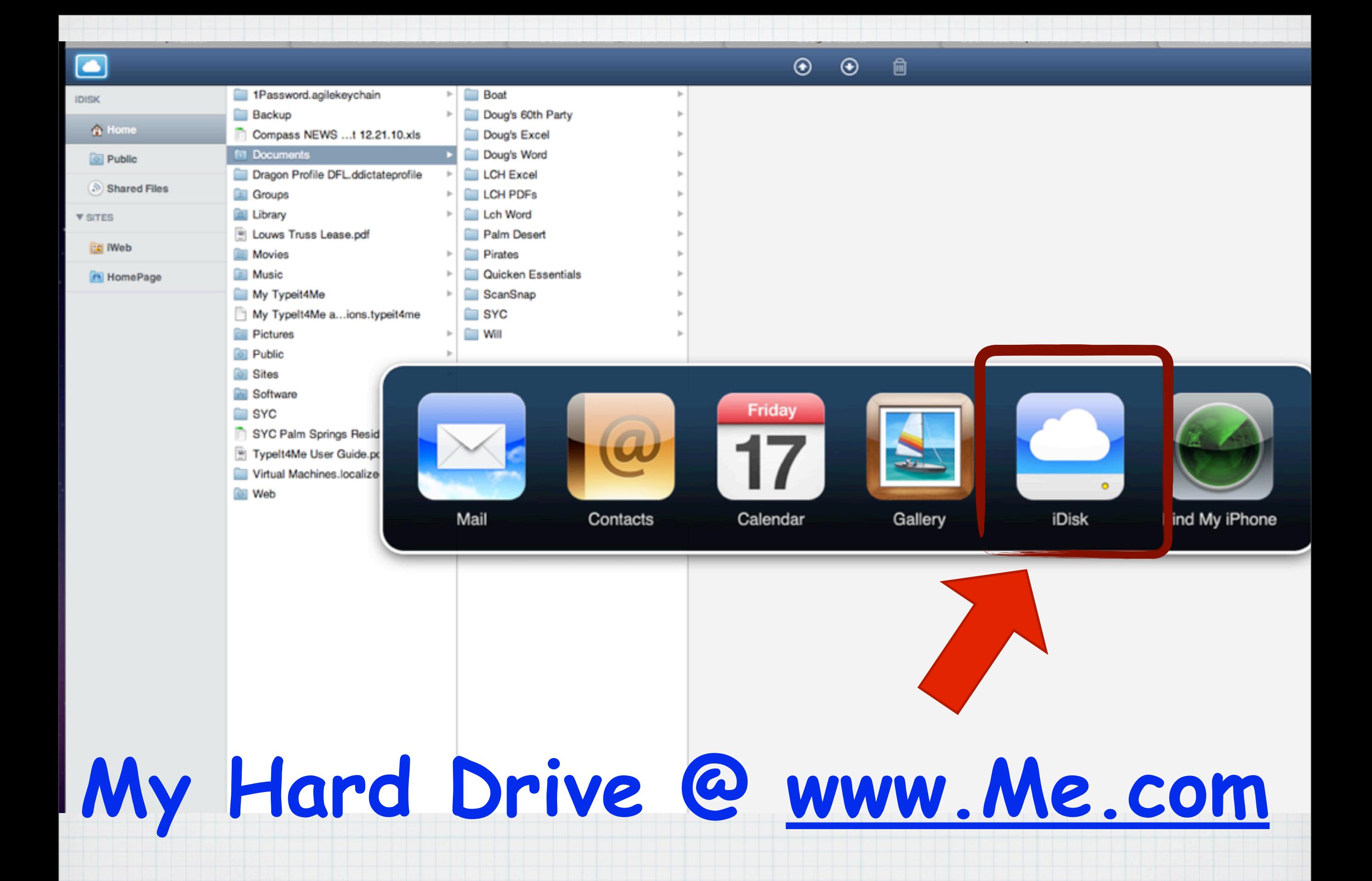

### Your hard drive on the web.

With MobileMe iDisk, it's easy to store, access, and share files online. You have plenty of storage space - even large files are no problem. Just add the files you need to your iDisk, and whatever you upload will be there for you to download using a web browser on any computer or using the iDisk app for iPhone, iPad, or iPod touch.

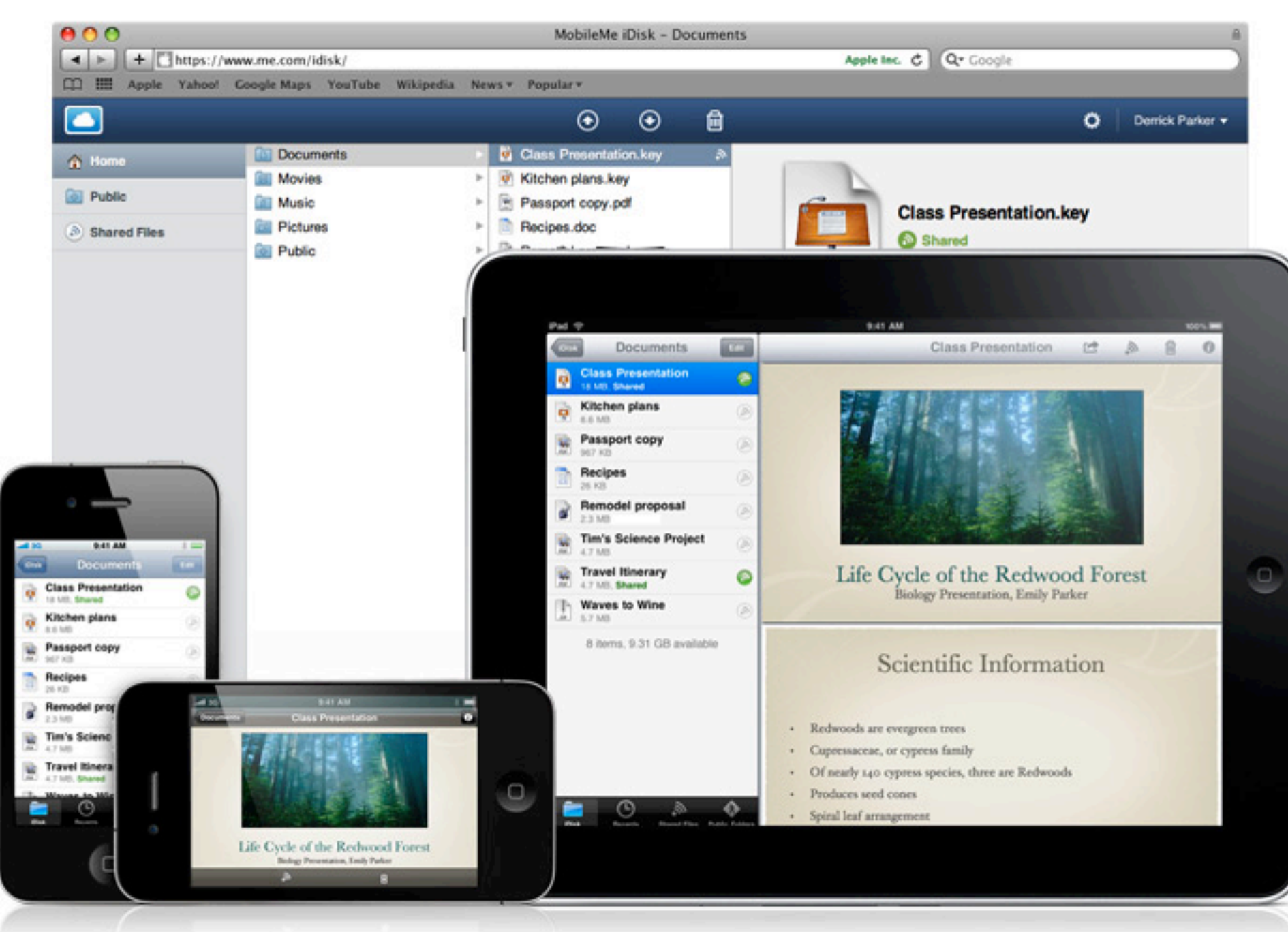

Store and share important files on the web at me.com or by using the iDisk app.

**The Finder Window - Rather than use the "Documents File" on my Hard Drive, I store all my docs on iDisk in**  MobileMe/so I can access them from anywhere

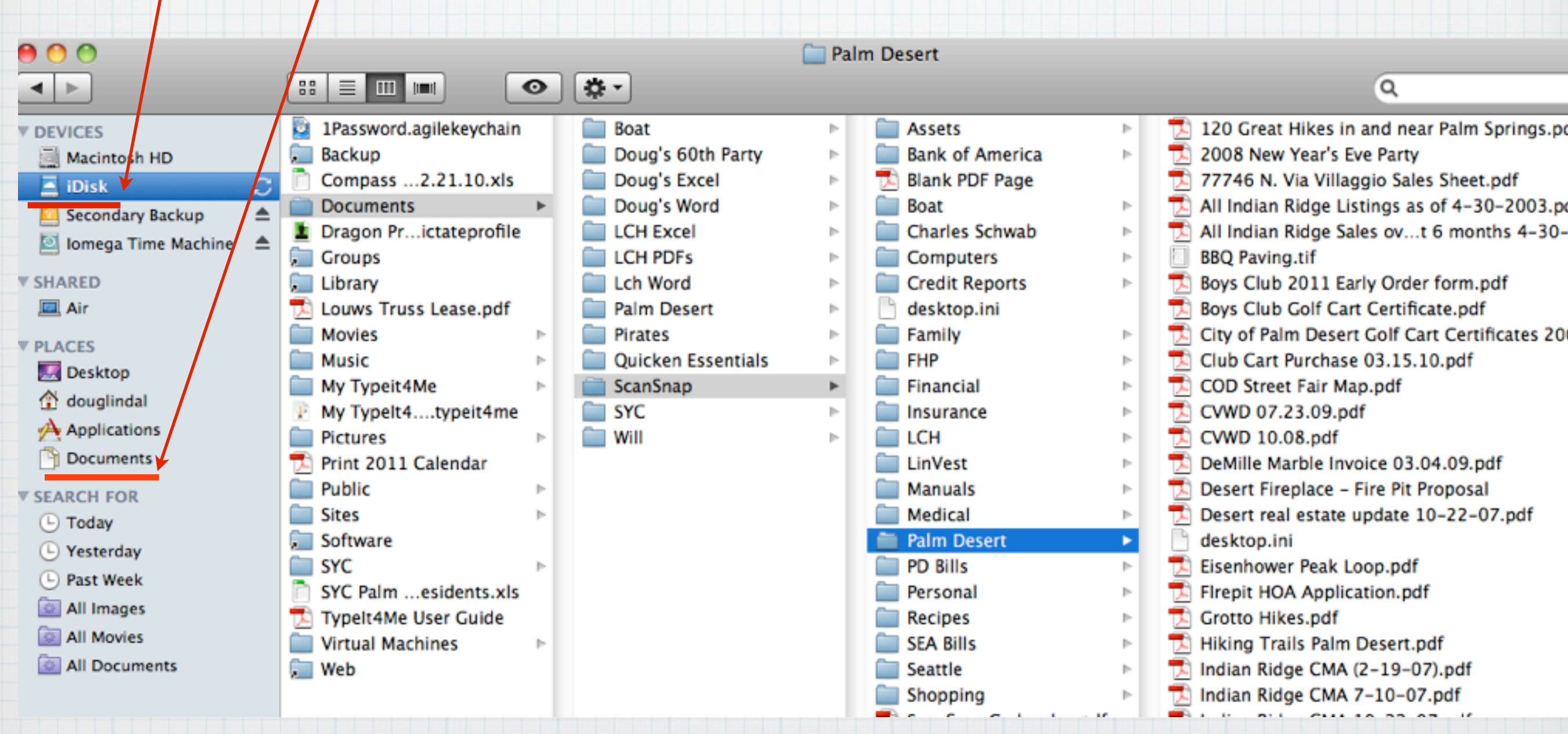

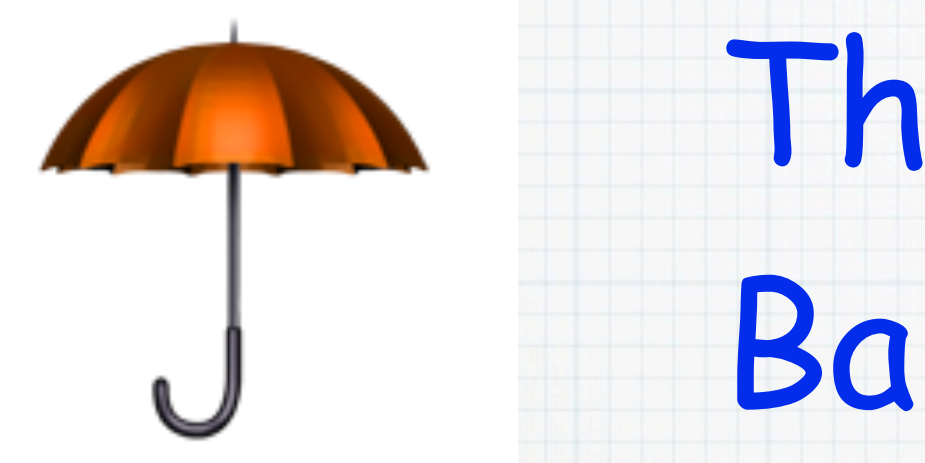

# The MobileMe Backup Utility

# MobileMe Now offers an automated Backup Utility

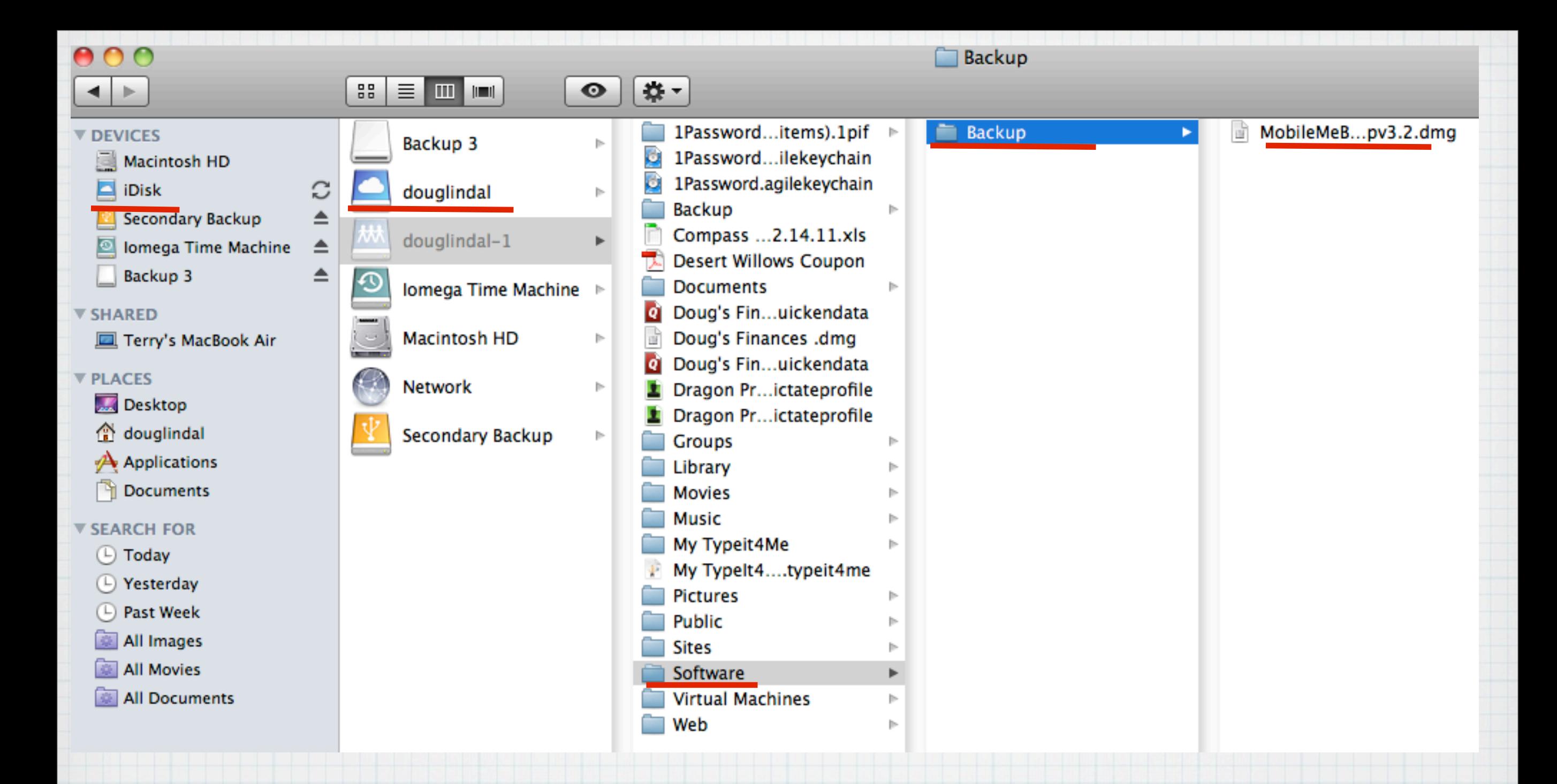

# Download the software from iDisk in the Software Folder

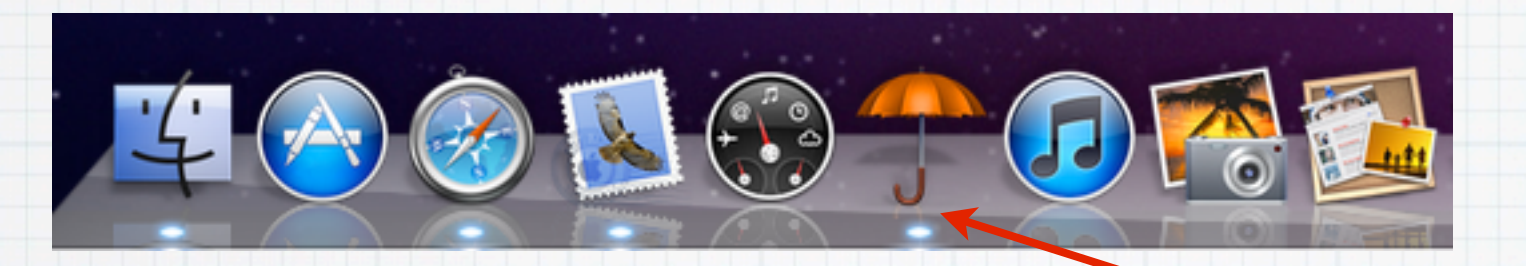

# Launch Backup from the Dock

# or the Finder Window

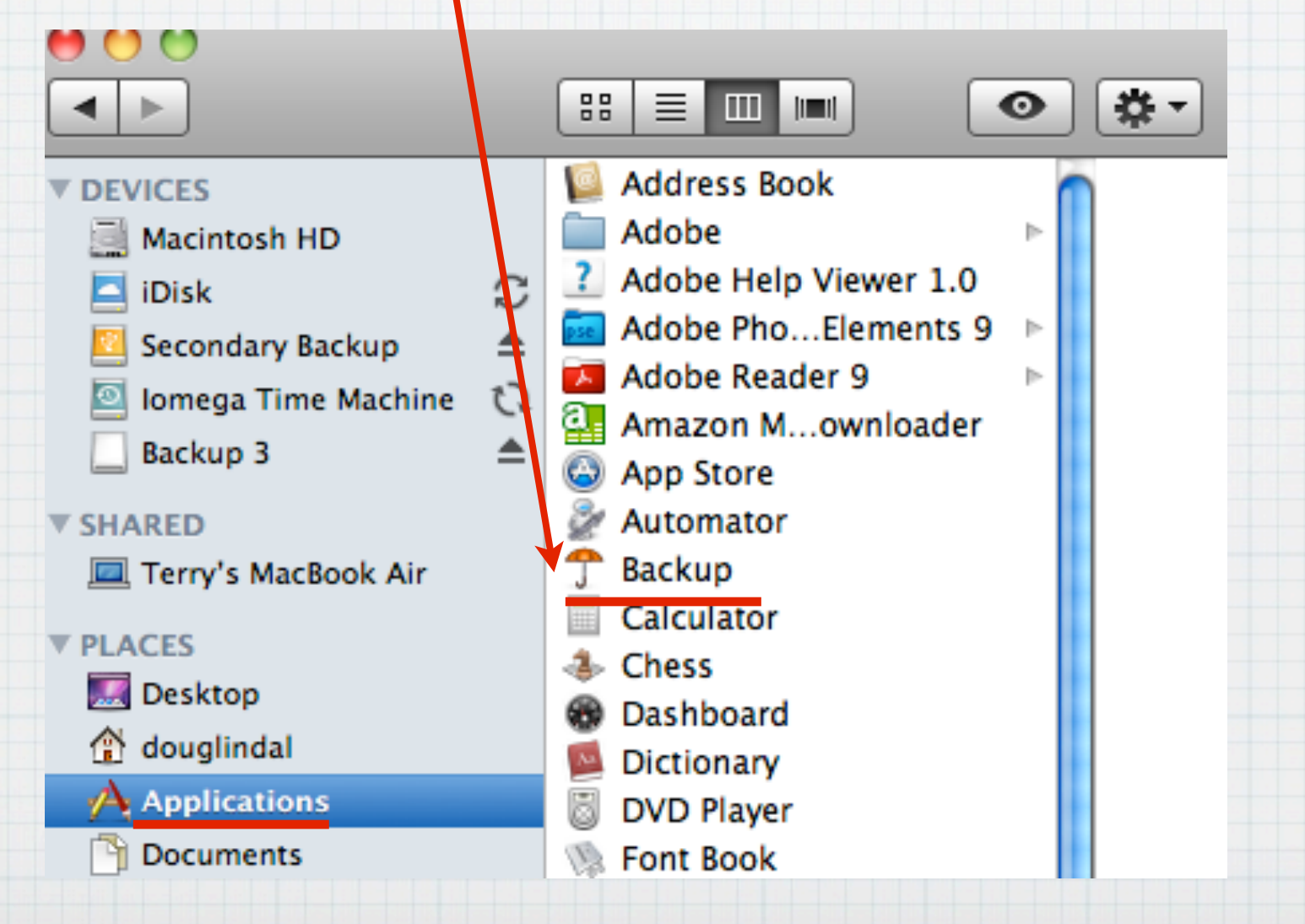

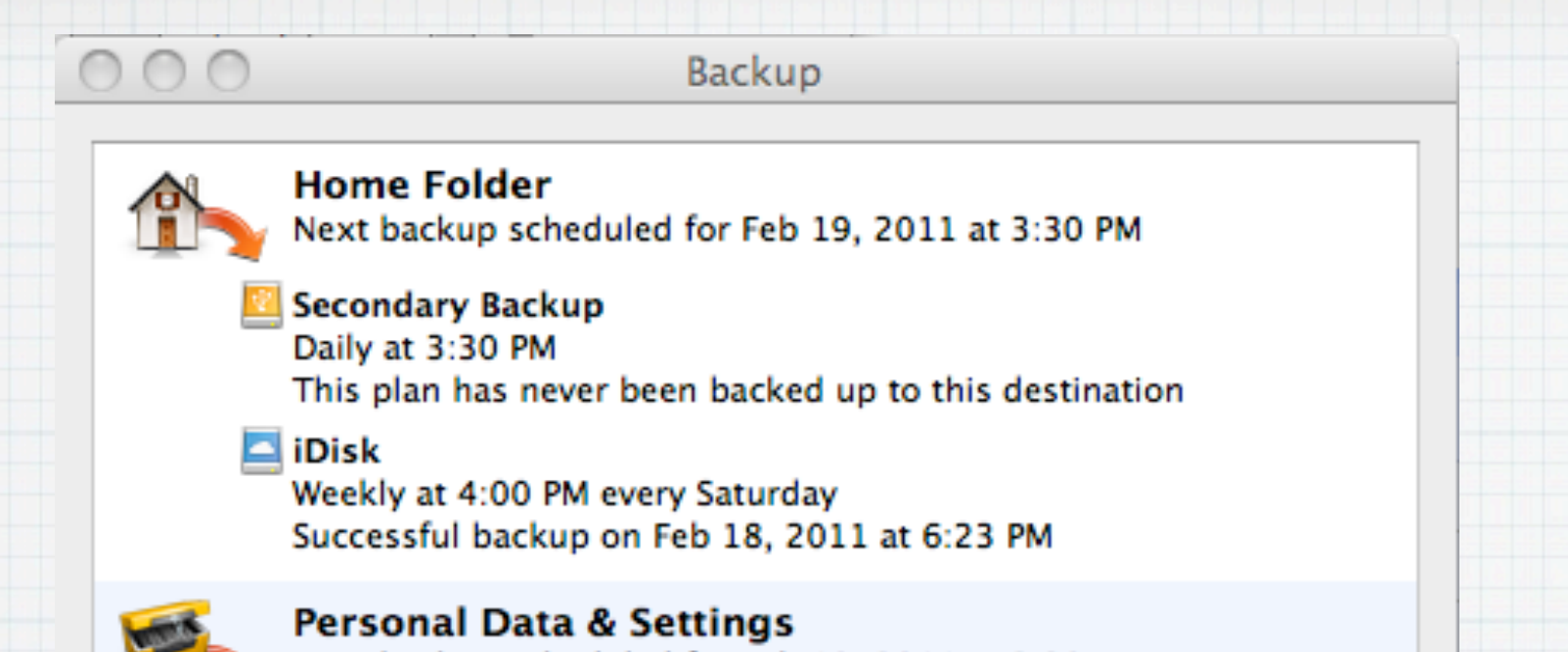

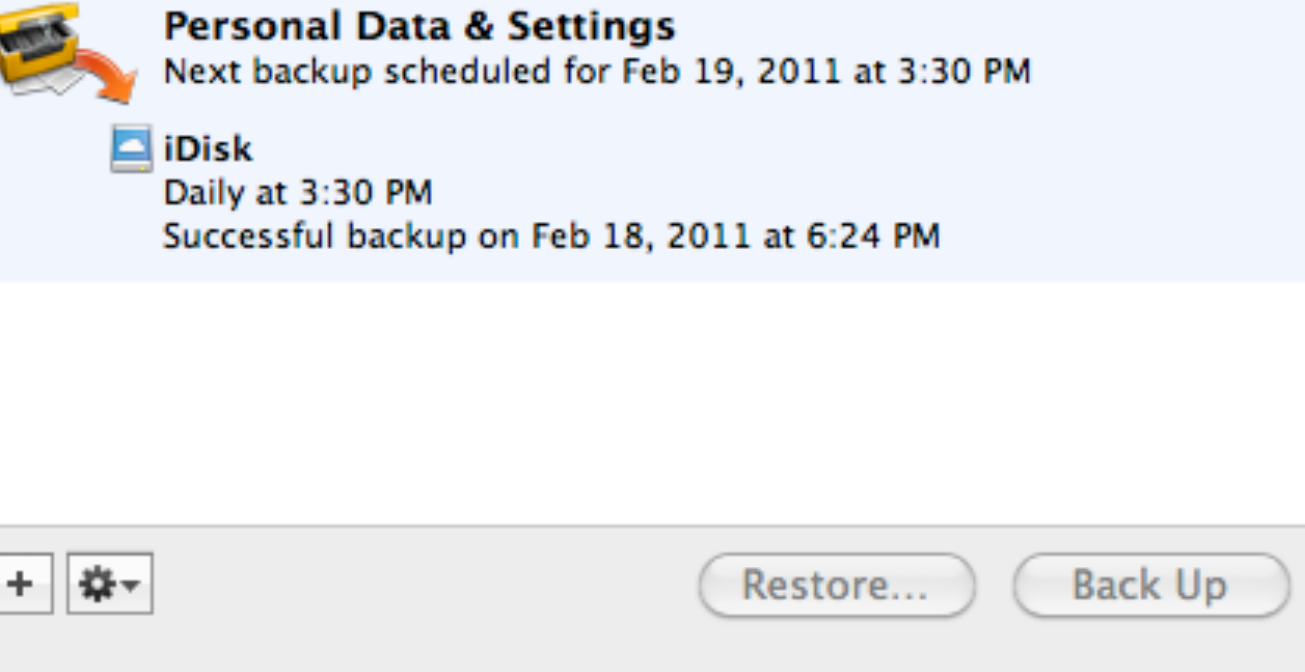

## You customize the backup routine - I backup to both iDisk and a separate Hard Drive

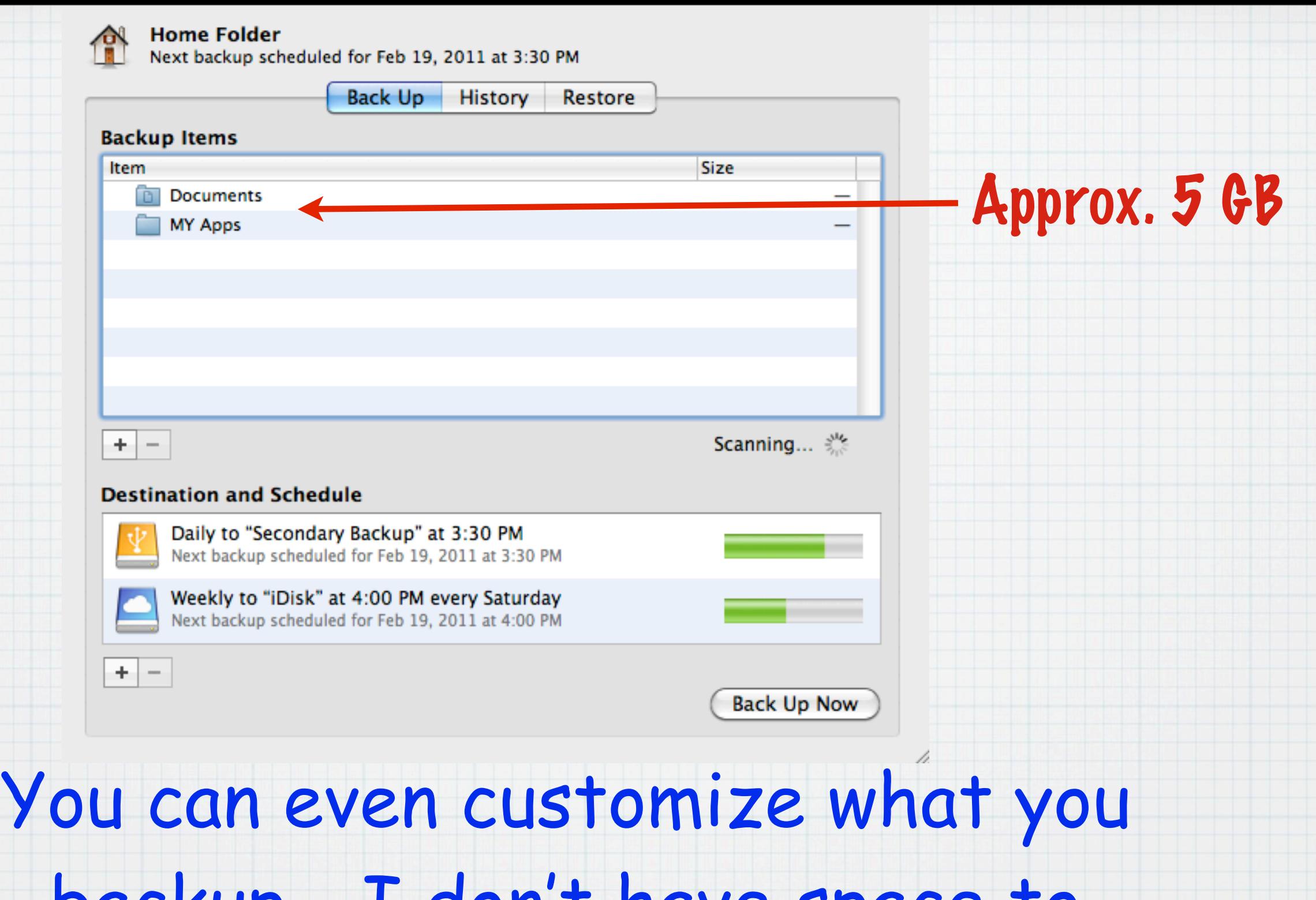

backup - I don't have space to backup my 50 Gb of music & photos to my 20 Gb iDisk account!

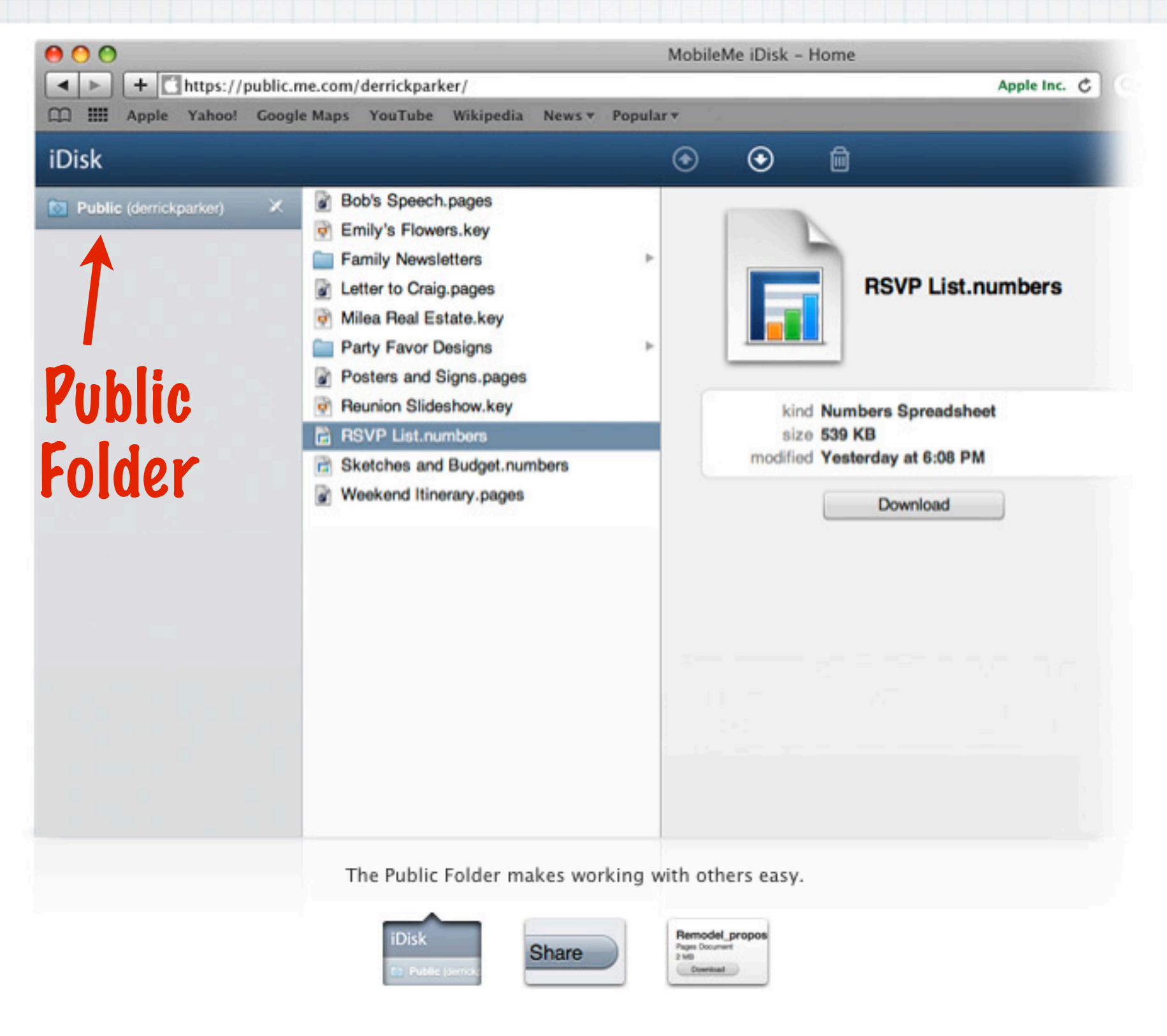

#### Collaborate online.

iDisk includes a Public folder that makes working with others easy. Just add the files you want to share, and your friends and coworkers can access them using a web browser on a Mac or PC. They can download any file in your Public folder to make changes and post their own files, too.
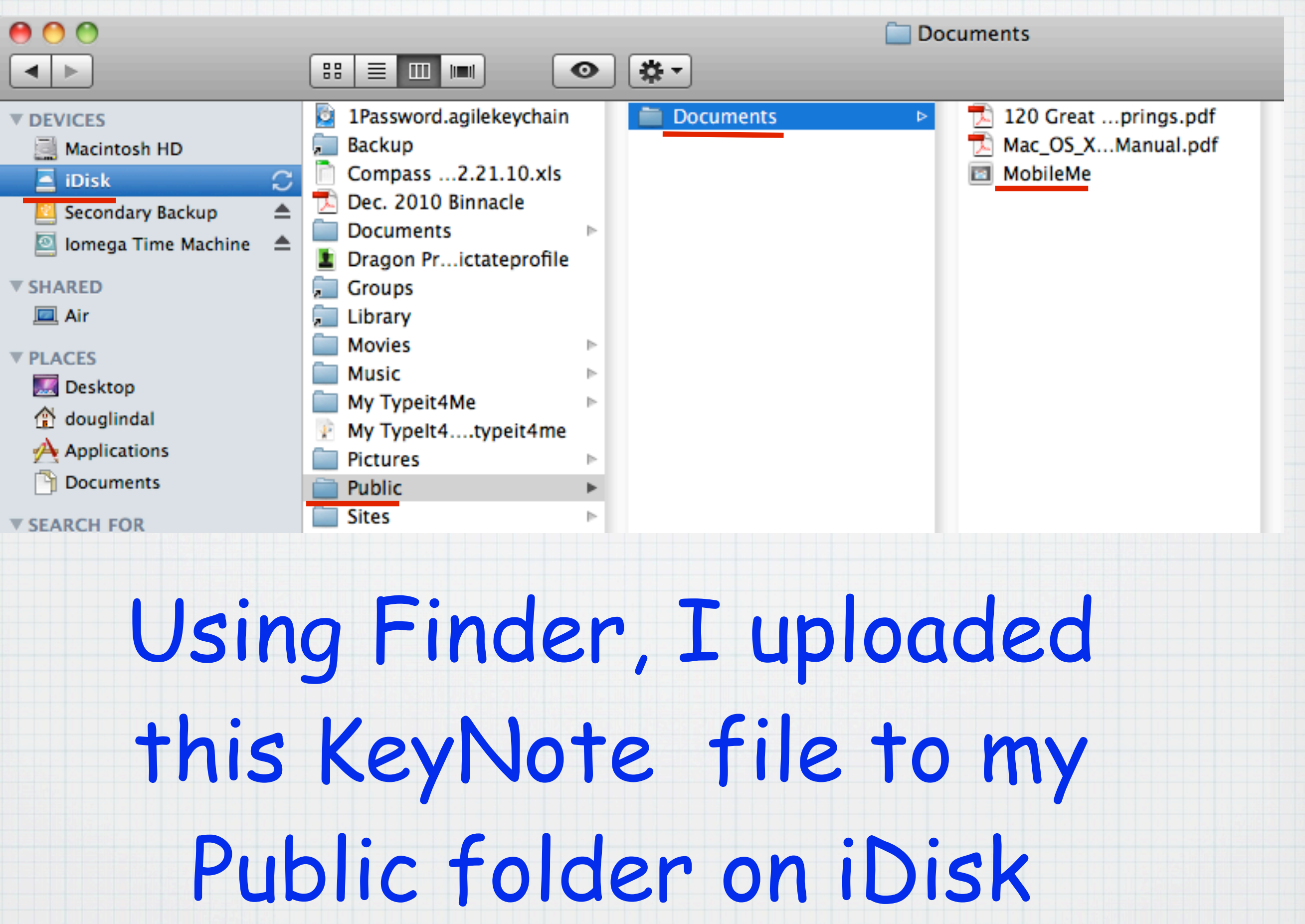

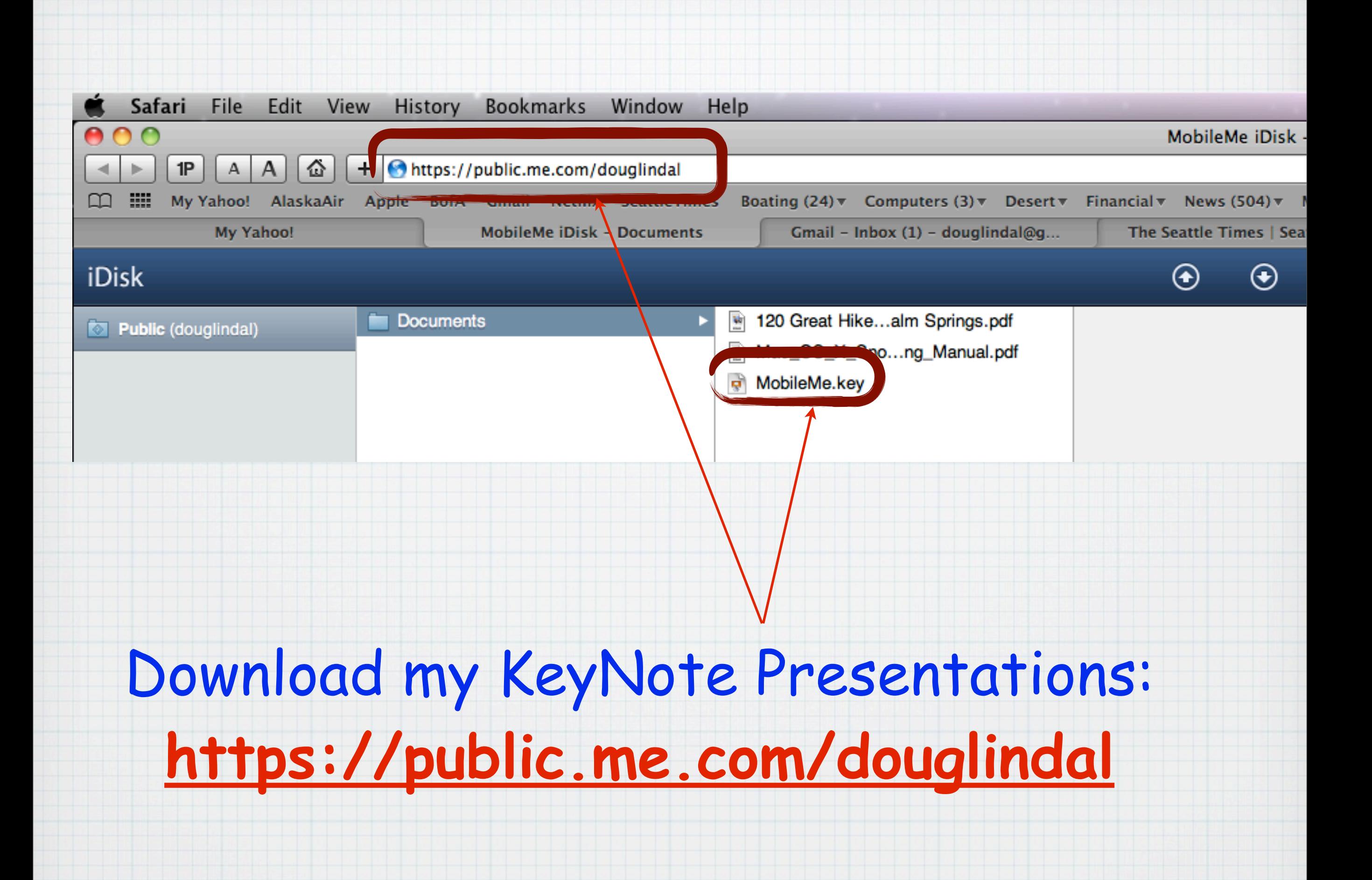

#### Share large files.

Sharing files too big to email as attachments is a snap with iDisk. Just upload what you want to share, choose your recipients, and iDisk sends them an email with a link to download the file. You can assign a password to keep your files secure and even set the number of days the download link is available.

#### Plenty of storage space.

Your MobileMe membership includes 20GB of storage space for all your email, photos, files, and more. Put in perspective, 20GB of space is enough to store nearly 7000 high-quality photos. You can tell MobileMe how much of your 20GB to allocate to Mail and how much to your iDisk. However you split it up, rest assured you'll have plenty of space to store what's important to you.

# 20 GB of "Cloud" storage is included with MobileMe

### Find your iPhone or iPad.

Sometimes it's your keys. Other times it's your glasses. Misplacing things happens all the time. The good news is, if you misplace your iPhone or iPad, Find My iPhone can help you find it.

Learn how to get Find My iPhone, Find My iPad, or Find My iPod touch free.

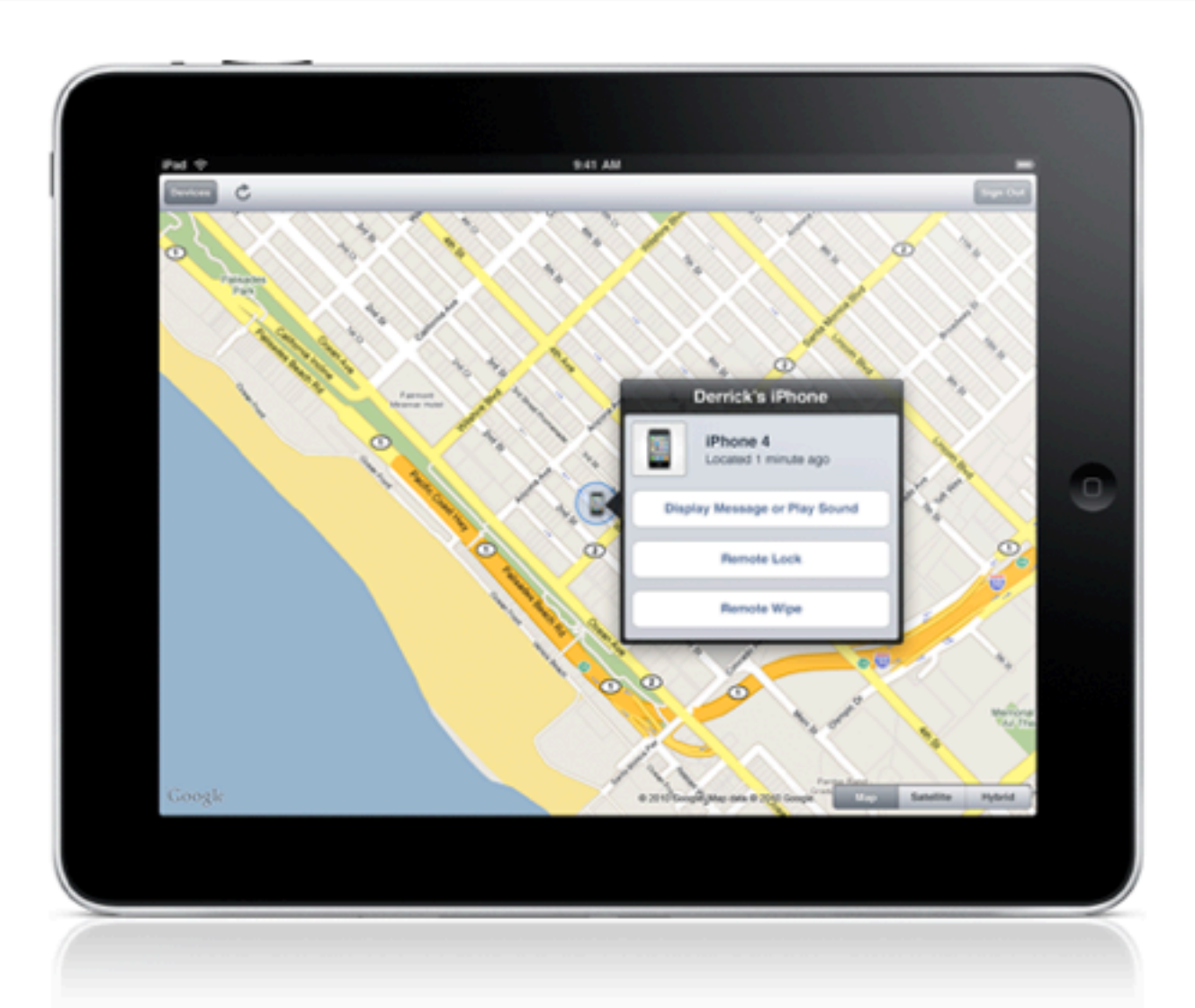

#### Locate your iPhone or iPad on a map.

If you lose your iPhone or iPad, MobileMe can help you find it with Find My iPhone. Just enable Find My iPhone in the MobileMe settings on your iPhone or iPad.\* Then sign in to me.com from any computer or using the Find My iPhone app on another iPhone, iPad, or iPod touch to display its approximate location on a full-screen map.

### **Find My iPhone (or iPad)**

 $\Box$ 

Devices

 $\bullet$ 

 $\bullet$ 

Doug Lindal's iPad

Located a minute ago

Doug's iPhone

Doug's iPhone

Terry's iPhone

Located a minute ago

Located a minute ago

Locating...

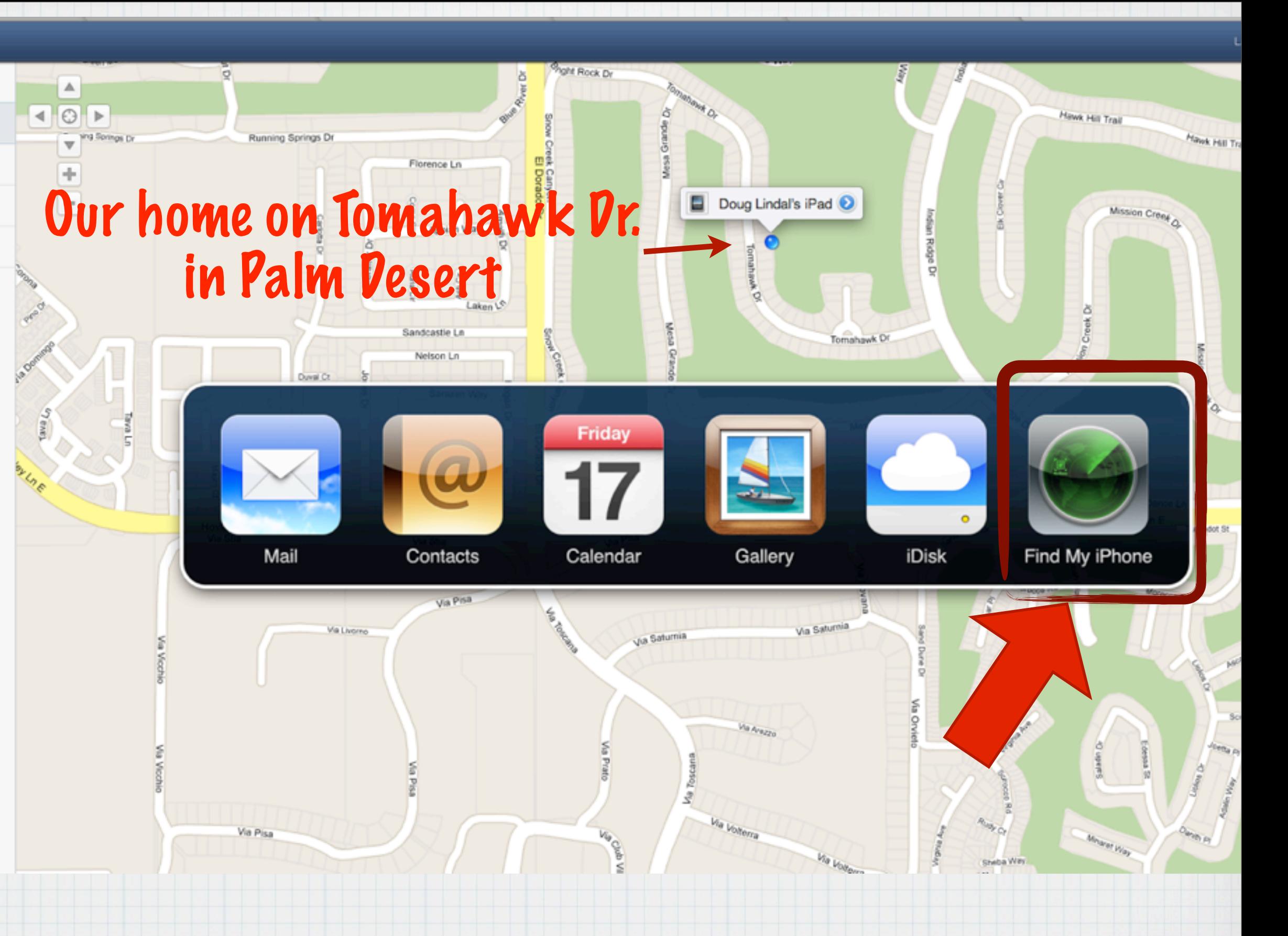

#### Display a message or play a sound to help you find it.

Say you've just used the Find My iPhone feature, and it turns out you left your iPhone or iPad at the doctor's office. Not to worry. You can write a message that will be displayed on your iPhone or iPad. Something like, "Oops, left my iPhone behind. Please call me at 408-999-9999." Your message appears on the screen, even

#### **Important Message**

Please help return my lost iPad. If found, call 408-555-0198.

if it's locked. And if the map shows you that your iPhone or iPad is nearby - say, at home under a pile of laundry - yet you still can't find it, you can tell MobileMe to play a sound that overrides the ringer volume or silent setting on your device.

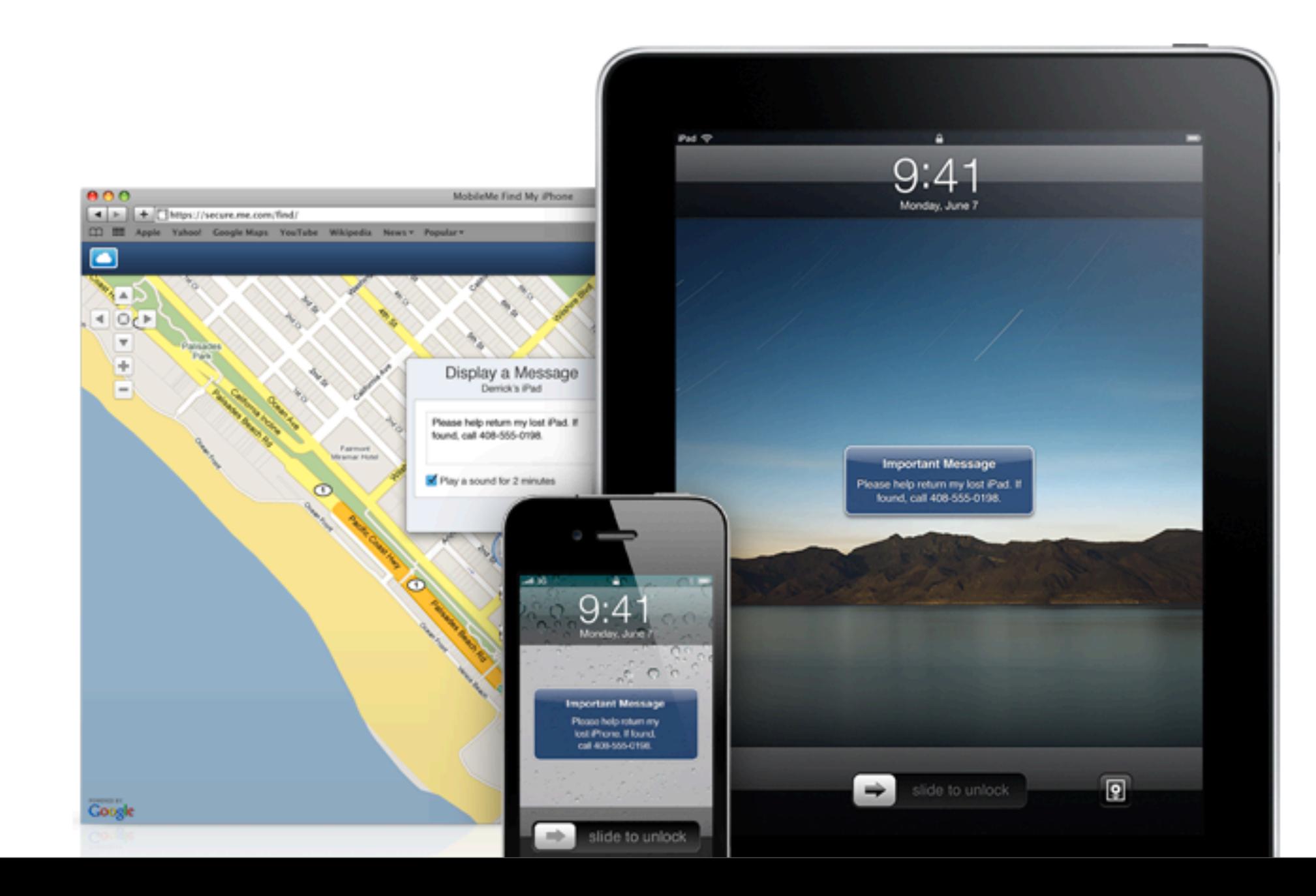

#### Set a passcode lock remotely.

Once you realize you haven't simply misplaced your iPhone or iPad at home, you may want to protect its contents until it's safely back in your hands. Sign in to your MobileMe account and remotely set a four-digit passcode lock to prevent people from using your iPhone or iPad, accessing your personal information, or tampering with your settings.

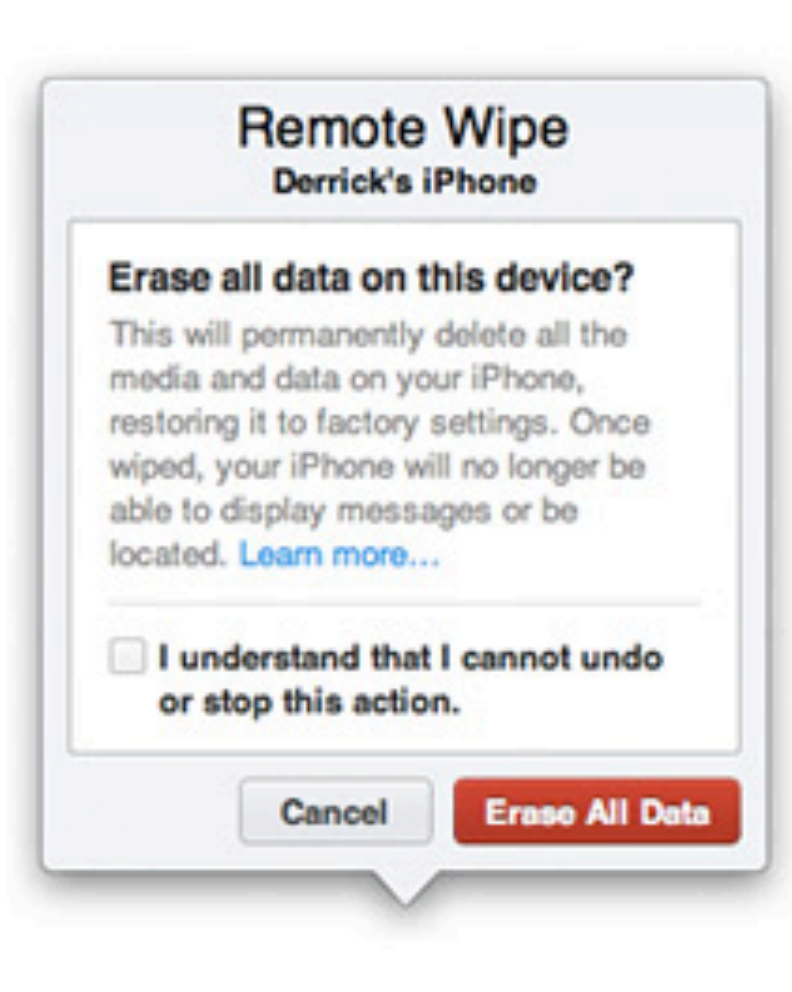

#### Protect your privacy with Remote Wipe.

Addresses, phone numbers, email, photos. Your iPhone or iPad contains important and personal information information you probably don't want in the hands of a stranger. So if you lose your iPhone or iPad and displaying a message on it hasn't resulted in its safe return, you can initiate a remote wipe to restore it to the factory settings.\* If you eventually find your iPhone or iPad, you can restore your email, contacts, calendars, and bookmarks by enabling your MobileMe account on your device. Or connect your iPhone or iPad to your computer and use iTunes to restore the data from your most recent backup.

### Start a 60-day free trial.

#### Individual

 $$99$ /year (After free trial)

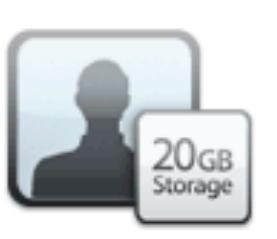

An Individual subscription comes with 20GB of combined email and file storage, 200GB of monthly data transfer, and full access to everything MobileMe has to offer. Sign up today.

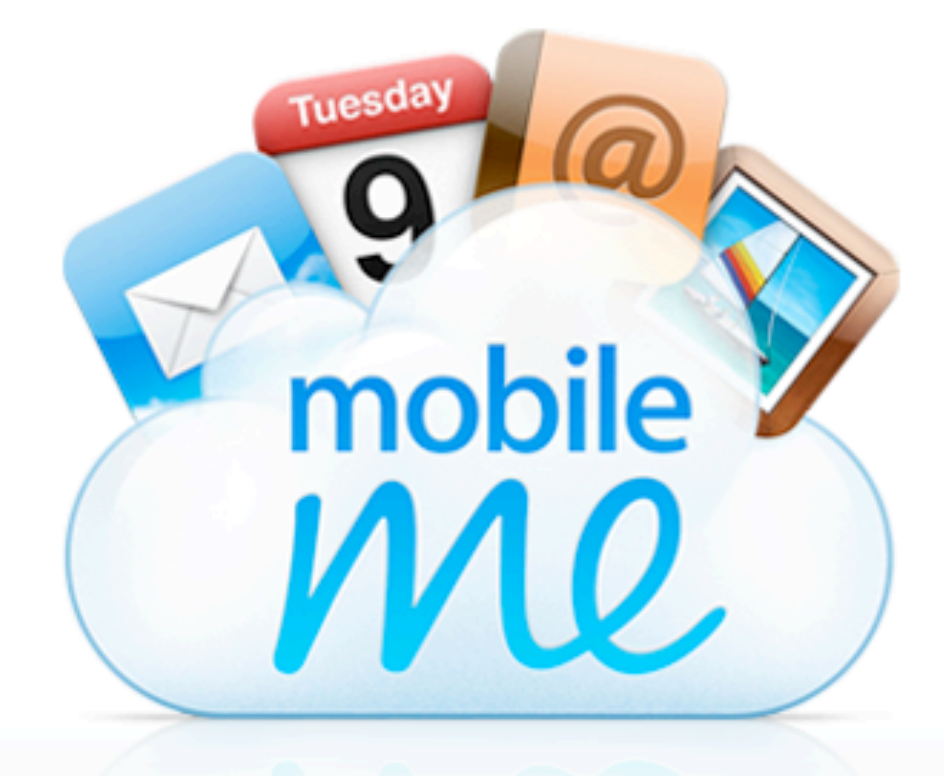

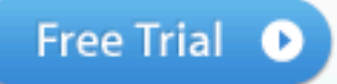

# Try it for free, one year costs \$99 from Apple

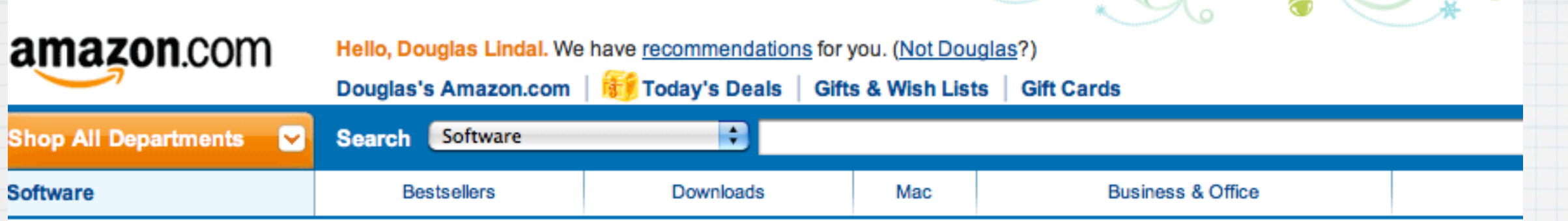

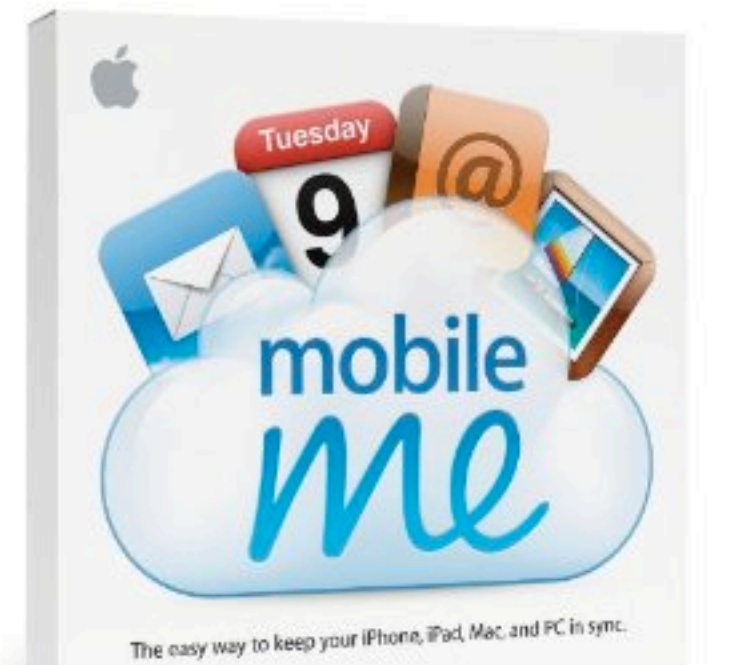

#### **Mobileme Individual Box**

by Apple

Platform: Windows XP Professional / XP Home Edition, Mac, Mac OS X

★★★★★ ⊙ (15 customer reviews)

List Price: \$99.00

Price: \$64.99 & this item ships for FREE with Super Saver Shipping. Details You Save: \$34.01 (34%)

#### In Stock.

Sold by Kasey Great and Fulfilled by Amazon. Gift-wrap available.

Want it delivered Tuesday, December 21? Order it in the next 69 hours and 7 minutes, and chod Ordering for Christmas? To ensure delivery by December 24, choose FREE Super Saver Shippi

27 new

# Or better still, buy at Amazon.com for \$65!

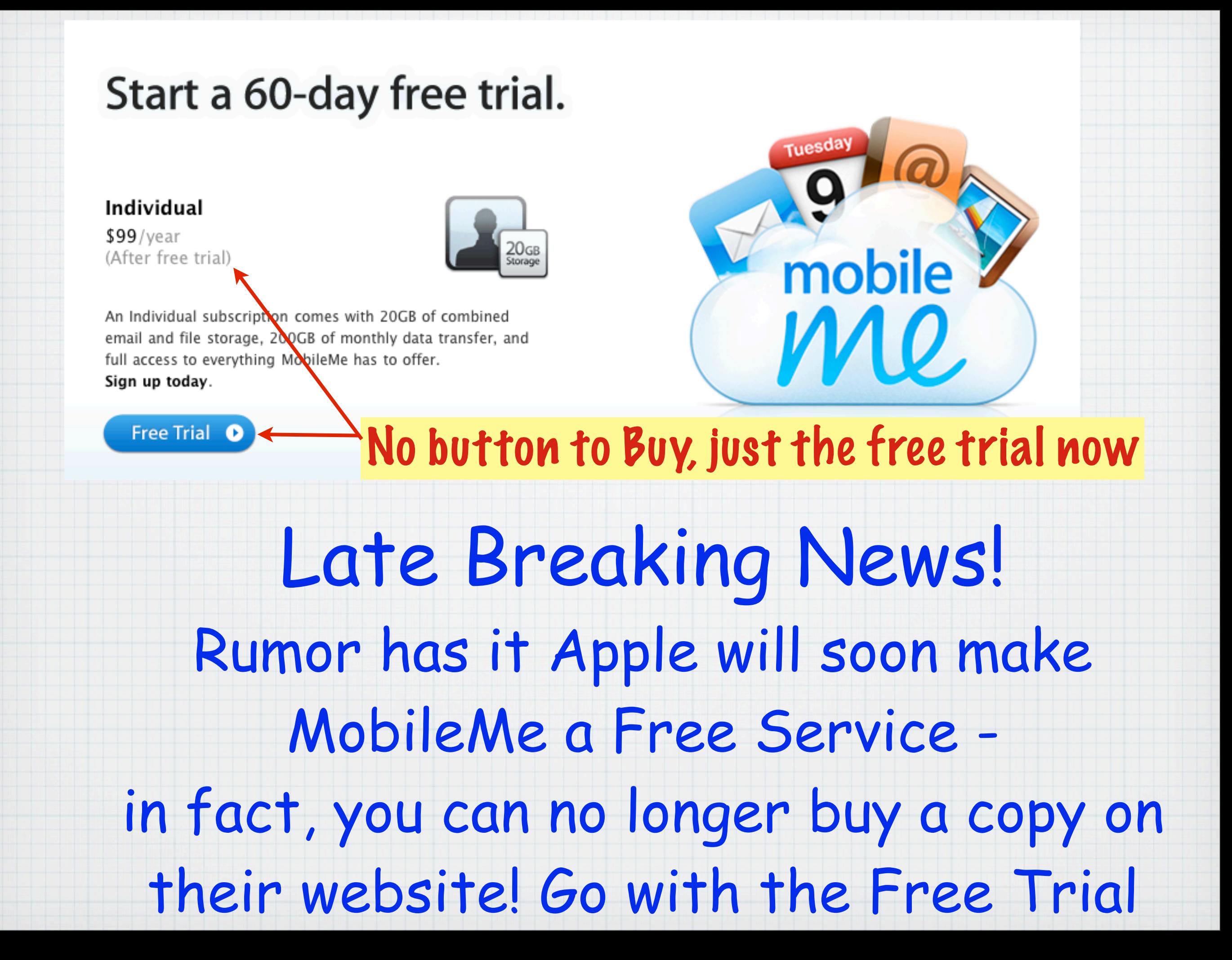

### Mac OS X Lion Sneak Peek

### Mac OSX Lion The power of Mac OS X. The magic of iPad.

We took our best thinking from Mac OS X and brought it to the iPhone. Then we took our best thinking from the iPhone and brought it to iPad. And now we're bringing it all back to the Mac with our eighth major release of the world's most advanced operating system. Mac OS X Lion arrives in summer 2011. Here's a sneak peek at just a few of its features.

![](_page_46_Picture_3.jpeg)

# **Sneak Preview Time! The next Mac Operating System? OS X Lion, due out this summer**

#### Launchpad. A home for your apps.

The Launchpad gives you instant access to your apps - iPad style. Just click the Launchpad icon in your Dock. Your open windows fade away, replaced by an elegant, full-screen display of all the apps on your Mac. It takes just a swipe to see multiple pages of apps, and you can arrange apps any way you like by dragging an app icon to a new location or by grouping apps in folders. Downloaded an app from the App Store? Your new app automatically appears on the Launchpad, ready to blast off.

![](_page_47_Picture_2.jpeg)

## **Mac OS X Lion - LaunchPad Displays like an iPhone or iPad Screen**

![](_page_48_Picture_0.jpeg)

![](_page_48_Picture_1.jpeg)

# Or organize Apps in Folders to take less screen space

#### Full-screen apps. A better way to enjoy the apps you love.

On iPad, every app is displayed full screen, with no distractions, and there's one easy way to get back to all your other apps. Mac OS X Lion does the same for your desktop. You can bring an app to full screen with one click, switch to another full-screen app with a swipe of the trackpad, and swipe back to the desktop to access your multi-window apps. And systemwide support for fullscreen apps makes them bigger and more immersive. So you can concentrate on every detail of your work, or play on a grander scale than ever before.

![](_page_49_Picture_2.jpeg)

**Full-Screen Apps - No Distractions! Just swipe right to left on trackpad**

#### Mission Control. Mac command central.

Mission Control is a powerful and handy new feature that provides you with a comprehensive view of what's running on your Mac. It gives you a bird's-eye view of everything — including Exposé. Spaces, Dashboard, and full-screen apps- all in one place. With a simple swipe gesture, your desktop zooms out to Mission Control. There you can see your open windows grouped by app. thumbnails of your full-screen apps, Dashboard, and even other Spaces, arranged in a unified view. And you can get to anything you see on Mission Control with just one click. Making you the master of all you survey.

![](_page_50_Picture_2.jpeg)

### **Mission Control, combines Expose, Spaces, Dashboard - all in one place**

![](_page_51_Picture_0.jpeg)

#### A whole new way to look at email.

Just like Mail on iPad, Mail 5 in Mac OS X Lion features a new layout that takes advantage of the widescreen display on your Mac. You see the messages in your inbox as well as a full-height preview of the selected message. The new Mailbox bar gives you one-click access to your favorite folders. Mail 5 also includes a powerful new way to search that makes finding what you're looking for quick and easy, even in the largest of inboxes.

![](_page_51_Picture_3.jpeg)

### **Mac OS X Lion - A new version of Mail like on the iPad**

![](_page_52_Picture_0.jpeg)

#### Keep the conversation flowing.

Mail 5 also introduces Conversations, a natural new way to read and manage email that automatically groups messages from the same conversation - even if the subject changes along the way. Just click a conversation in your inbox to reveal a streamlined feed of individual messages in chronological order, and easily file or delete an entire conversation.

# The new Mail program groups emails together in Threads or Conversations

![](_page_53_Picture_0.jpeg)

#### A new level of security.

Keep all the data on your Mac even more secure with XTS-AES 128 data encryption at the disk level. Initial encryption is fast and unobtrusive  $-$  it encrypts everything in the background while you work. FileVault also encrypts for your external drives, and provides the ability to wipe all the data from your Mac instantaneously.

![](_page_53_Picture_3.jpeg)

## **Mac OS X Lion - a higher level of encryption security for your data**

![](_page_54_Picture_0.jpeg)

#### Send it by air.

With AirDrop in Mac OS X Lion, you can send files to anyone around you — wirelessly. AirDrop doesn't require setup or special settings. Just click the AirDrop icon in the Finder sidebar, and your Mac automatically discovers other people nearby who are using AirDrop. You'll even see contact photos for those who are already in your Address Book. To share a file, simply drag it to someone's name. Once accepted, the file transfers directly to the person's Downloads folder. When you're done with AirDrop, close the Finder and your Mac is no longer visible to others.

## **AirDrop, smoothly sends your files or photos to others, wirelessly - but you don't need a wireless network**

![](_page_55_Picture_0.jpeg)

![](_page_55_Picture_1.jpeg)

#### Pick up exactly where you left off.

If you've ever restarted your Mac, you know what's involved. First you save your work, then close all your apps, then spend valuable time setting everything up again. With Resume, that time-consuming process is a thing of the past. Resume lets you restart your Mac - after a software update, for example - and return to what you were doing. With all your apps back in the exact places you left them. In fact, whenever you quit and relaunch an app, Resume opens it precisely the way you left it. So you never have to start from scratch again.\*

### **Resume saves your work at shutdown and restarts at same place**

![](_page_56_Picture_0.jpeg)

#### See every step you take.

Versions records the evolution of a document as you create it. Mac OS X Lion automatically creates a version of the document each time you open it and every hour while you're working on it. If you need to revert to an older version or retrieve part of a document, Versions shows you the current document next to a cascade of previous versions - in an interface similar to that of Time Machine - so you can see how your work looked at any given time. You can revert with a click, or quickly copy and paste work from a previous version into the current version.\*

![](_page_56_Picture_3.jpeg)

# Versions saves each change to your work so you can revert back easily, like Time Machine

![](_page_57_Picture_0.jpeg)

#### Past perfect.

Say good-bye to manual saving. Auto Save in Mac OS X Lion automatically saves your work - while you work - so you don't have to. Lion saves changes in the working document instead of creating additional copies, making the best use of available disk space. The lock feature prevents inadvertent changes from being saved and automatically locks documents after two weeks. And the revert feature returns you to the state the document was in when you last opened it, so you can feel free to experiment with confidence.\*

## **Mac OS X Lion - AutoSave works automatically so you don't have to!**

![](_page_58_Picture_0.jpeg)

#### Gestures and animations

![](_page_58_Picture_2.jpeg)

#### More handy ways to interact with your Mac.

Multi-Touch gestures make everything you do on iPad easy and intuitive. Now a richer Multi-Touch experience comes to the Mac. Enjoy more fluid and realistic gesture responses, including rubber-band scrolling, page and image zoom, and full-screen swiping. In Mac OS X Lion, every swipe, pinch, and scroll looks and feels more responsive and lifelike.

![](_page_58_Picture_5.jpeg)

Get animated. Mac OS X Lion introduces smoother, more lifelike responses to gestures.

See animation in action  $\blacktriangleright$ 

Gestures - go to:

**<http://www.apple.com/macosx/lion/?sr=hotnews.rss>**

.

## to see how it works.

#### The Mac App Store. Now open.

Introducing the best place to discover and buy new apps made just for Mac, right on a Mac. Just like shopping the App Store on iPad, the Mac App Store offers endless possibilities to browse and purchase apps. And it simplifies the way you install apps on the Mac. Just click once, and your new app is downloaded, installed, and ready to go. Learn more about the Mac App Store ▶

![](_page_59_Picture_2.jpeg)

### **The New Mac App Store - Now Open**

![](_page_60_Picture_0.jpeg)

### The Mac App Store. More than a thousand apps. One simple new way to get them.

With the Mac App Store, getting the apps you want on your Mac has never been easier. No more boxes, no more disks, no more time-consuming installation. Click once to download and install any app on your Mac. The Mac App Store is now available as a software update for any Mac running Mac OS X Snow Leopard.

![](_page_60_Picture_3.jpeg)

## **The new Mac App Store - Download at: [www.apple.com/mac/app-store/](http://www.apple.com/mac/app-store/)**

### How to get the Mac App Store:

The Mac App Store is available as a free software update for Mac computers running Mac OS X v10.6 or later. If you have an earlier version of Mac OS X, you will need to upgrade to Mac OS X Snow Leopard.

![](_page_61_Picture_2.jpeg)

#### 1. Update your software.

Click the Apple icon, then choose Software Update. A dialog will appear on your desktop. Click the Install button in the dialog to begin the installation. You will be instructed to restart your Mac to complete the process.

![](_page_61_Picture_5.jpeg)

2. Open the Mac App Store from the icon in your Dock. After you restart your Mac, the Mac App Store icon will appear in your Dock. Simply click the icon to launch the Mac App Store, then enter your Apple ID.

# Update your Snow Leopard Operating System to Ver. 10.6.6 and the new<br>App Store <u>Icon</u> will appear on Dock

![](_page_62_Picture_0.jpeg)

**The New App Store on your Mac**

![](_page_62_Picture_2.jpeg)

![](_page_63_Picture_0.jpeg)

### Great apps for your Mac. Right on your Mac.

The Mac App Store is just like the App Store for iPhone, iPod touch, and iPad. So it's as easy to find and download Mac apps as it is to add your favorite magazine to iPad or a new game to iPod touch. You can browse Mac apps by category, such as games, productivity, music, and more. Or do a quick search for something specific. Read developer descriptions and user reviews. Flip through screenshots. When you find an app you like, click to buy it.

![](_page_63_Picture_3.jpeg)

## **Very similar to the App Store in iTunes - purchase software through Apple with complete confidence**

![](_page_64_Picture_11.jpeg)

![](_page_65_Picture_0.jpeg)

![](_page_65_Picture_1.jpeg)

## **Pages**

#### Install any app with ease.

The Mac App Store revolutionizes the way applications are installed on a computer  $-$  it happens in one step. Enter the same iTunes password you use to buy music and apps on your Mac, iPad, iPhone, or iPod touch. Within seconds, your new app flies to your Dock, ready to go. So you can spend more time enjoying new apps and less time installing them.

**Then read Pages full Description and Customer Ratings & Reviews - and you can download immediately**

![](_page_66_Picture_0.jpeg)

#### Great Mac apps. Just a click away.

Over a thousand apps are available on the Mac App Store, with more added every day. Check out a few of our favorites, which you can download right to your Dock.

### Home Inventory

**Utilities** 

![](_page_66_Picture_4.jpeg)

![](_page_66_Picture_5.jpeg)

Compartments Know your stuff.

Compartments is an easy-to-use home inventory app that speedily catalogs everything you own, prints inventory reports with a click, and keeps a record of your possessions for insurance purposes - or just to help you remember where everything is.

Learn more in the Mac App Store +

![](_page_66_Picture_9.jpeg)

Take charge of the sky. Drag aircraft to their landing fields and avoid collisions in

this deceptively simple-to-learn yet challenging game. Aim for your personal high score or compete against others.

Learn more in the Mac App Store >

![](_page_66_Picture_13.jpeg)

![](_page_66_Picture_14.jpeg)

This dedicated tool for designers and developers takes and catalogs screenshots, web shots, and screen captures of

![](_page_66_Picture_16.jpeg)

![](_page_66_Picture_17.jpeg)

A fast and powerful image editor that's beautifully designed and easy to use. Pixelmator has all the tools.

## 1,000's of Programs already available

### Games

**Photo Editors** 

![](_page_67_Picture_0.jpeg)

### Keep your apps up to date.

Since developers are constantly improving their apps, the Mac App Store keeps track of your apps and tells you when an update is available. Update one app at a time or all of them at once, and you'll always have the latest version of every app you own.

![](_page_67_Picture_34.jpeg)

## **The App Store will even notify you of any Updates automatically**

# New Operating System OS X Lion the Big Cat!

![](_page_68_Picture_1.jpeg)

# **Check it out for yourself:**

**<http://www.apple.com/macosx/lion/?sr=hotnews.rss>**

![](_page_69_Picture_0.jpeg)

AbZahri AbAzizis. Wikimedia Commons

**OS X Lion** - This will definitely not be a boring Operating System!

![](_page_70_Picture_0.jpeg)

![](_page_70_Picture_1.jpeg)

![](_page_71_Picture_0.jpeg)

Download this presentation at:

**<http://web.me.com/indianridge/RMUG/Downloads.html>**